## aludu CISCO.

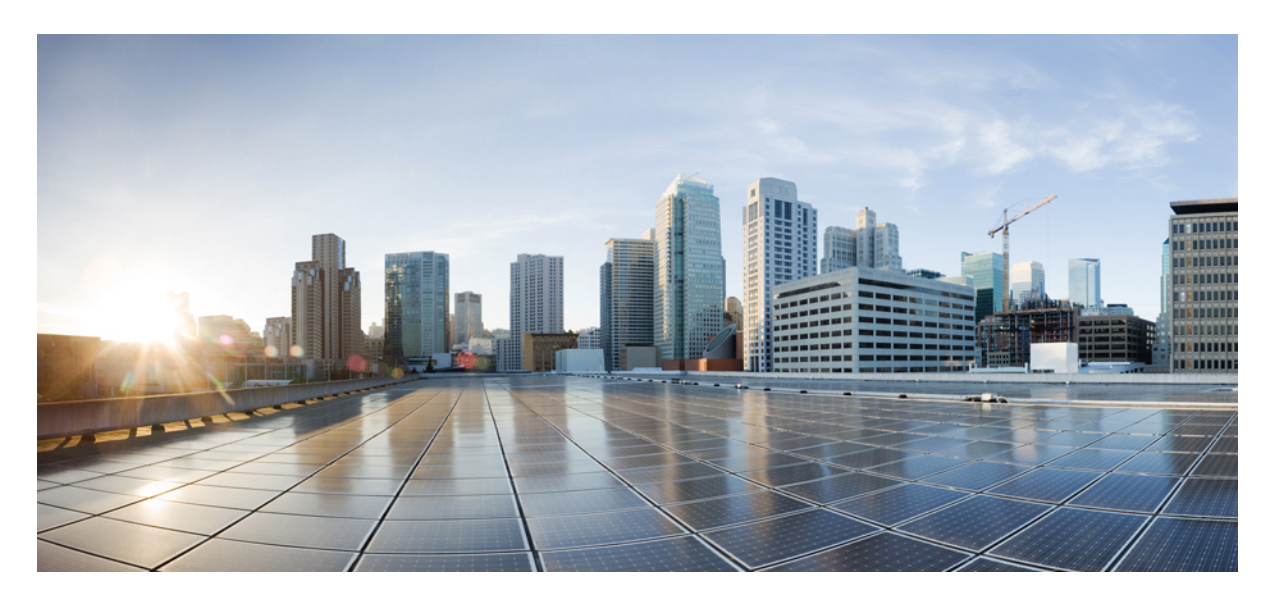

## **Cisco Business Edition 6000H/M (M5)**、リリース **12.5 (CSR 12.7)** の 設置ガイド

初版:2020 年 11 月 18 日 最終更新:2021 年 2 月 19 日 最終更新:2021 年 2 月 19 日

シスコシステムズ合同会社

〒107-6227 東京都港区赤坂9-7-1 ミッドタウン・タワー http://www.cisco.com/jp お問い合わせ先:シスコ コンタクトセンター 0120-092-255 (フリーコール、携帯・PHS含む) 電話受付時間:平日 10:00~12:00、13:00~17:00 http://www.cisco.com/jp/go/contactcenter/

【注意】シスコ製品をご使用になる前に、安全上の注意( **www.cisco.com/jp/go/safety\_warning/** )をご確認ください。本書は、米国シスコ発行ド キュメントの参考和訳です。リンク情報につきましては、日本語版掲載時点で、英語版にアップデートがあり、リンク先のページが移動**/**変更され ている場合がありますことをご了承ください。あくまでも参考和訳となりますので、正式な内容については米国サイトのドキュメントを参照くだ さい。また、契約等の記述については、弊社販売パートナー、または、弊社担当者にご確認ください。

THE SPECIFICATIONS AND INFORMATION REGARDING THE PRODUCTS IN THIS MANUAL ARE SUBJECT TO CHANGE WITHOUT NOTICE. ALL STATEMENTS, INFORMATION, AND RECOMMENDATIONS IN THIS MANUAL ARE BELIEVED TO BE ACCURATE BUT ARE PRESENTED WITHOUT WARRANTY OF ANY KIND, EXPRESS OR IMPLIED. USERS MUST TAKE FULL RESPONSIBILITY FOR THEIR APPLICATION OF ANY PRODUCTS.

THE SOFTWARE LICENSE AND LIMITED WARRANTY FOR THE ACCOMPANYING PRODUCT ARE SET FORTH IN THE INFORMATION PACKET THAT SHIPPED WITH THE PRODUCT AND ARE INCORPORATED HEREIN BY THIS REFERENCE. IF YOU ARE UNABLE TO LOCATE THE SOFTWARE LICENSE OR LIMITED WARRANTY, CONTACT YOUR CISCO REPRESENTATIVE FOR A COPY.

The Cisco implementation of TCP header compression is an adaptation of a program developed by the University of California, Berkeley (UCB) as part of UCB's public domain version of the UNIX operating system. All rights reserved. Copyright © 1981, Regents of the University of California.

NOTWITHSTANDING ANY OTHER WARRANTY HEREIN, ALL DOCUMENT FILES AND SOFTWARE OF THESE SUPPLIERS ARE PROVIDED "AS IS" WITH ALL FAULTS. CISCO AND THE ABOVE-NAMED SUPPLIERS DISCLAIM ALL WARRANTIES, EXPRESSED OR IMPLIED, INCLUDING, WITHOUT LIMITATION, THOSE OF MERCHANTABILITY, FITNESS FOR A PARTICULAR PURPOSE AND NONINFRINGEMENT OR ARISING FROM A COURSE OF DEALING, USAGE, OR TRADE PRACTICE.

IN NO EVENT SHALL CISCO OR ITS SUPPLIERS BE LIABLE FOR ANY INDIRECT, SPECIAL, CONSEQUENTIAL, OR INCIDENTAL DAMAGES, INCLUDING, WITHOUT LIMITATION, LOST PROFITS OR LOSS OR DAMAGE TO DATA ARISING OUT OF THE USE OR INABILITY TO USE THIS MANUAL, EVEN IF CISCO OR ITS SUPPLIERS HAVE BEEN ADVISED OF THE POSSIBILITY OF SUCH DAMAGES.

Any Internet Protocol (IP) addresses and phone numbers used in this document are not intended to be actual addresses and phone numbers. Any examples, command display output, network topology diagrams, and other figures included in the document are shown for illustrative purposes only. Any use of actual IP addresses or phone numbers in illustrative content is unintentional and coincidental.

All printed copies and duplicate soft copies of this document are considered uncontrolled. See the current online version for the latest version.

Cisco has more than 200 offices worldwide. Addresses and phone numbers are listed on the Cisco website at www.cisco.com/go/offices.

Cisco and the Cisco logo are trademarks or registered trademarks of Cisco and/or its affiliates in the U.S. and other countries. To view a list of Cisco trademarks, go to this URL: <https://www.cisco.com/c/en/us/about/legal/trademarks.html>. Third-party trademarks mentioned are the property of their respective owners. The use of the word partner does not imply a partnership relationship between Cisco and any other company. (1721R)

© 2021 Cisco Systems, Inc. All rights reserved.

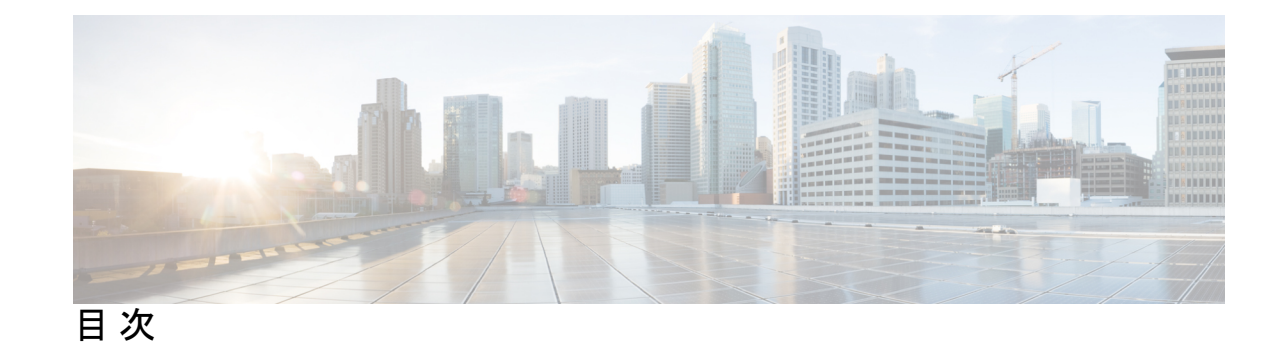

第 **1** 章 **Cisco Business Edition [6000H/M](#page-4-0)** の概要 **1** [このガイドの対象ユーザ](#page-4-1) **1** Business Edition 6000H/M [アプライアンスのインストールに必要なドキュメント](#page-5-0) **2** 第 **2** 章 **Cisco Business Edition 6000H/M** [のインストール](#page-6-0) **3** [導入の設計](#page-6-1) **3** UC [アプリケーションの計画](#page-6-2) **3** [必要なネットワーク情報の収集](#page-7-0) **4** [アプライアンスの設定](#page-7-1) **4** [仮想化ソフトウェアおよびアプリケーション](#page-7-2) ソフトウェアのインストール **4** [データストアにプリロードされているファイル](#page-7-3) タイプ **4** Cisco Business Edition 6000H/M [のインストール](#page-8-0) タスク フロー **5** Cisco Integrated [Management](#page-9-0) Controller の設定 **6** [仮想化ソフトウェアの設定](#page-11-0) **8** [未使用または不要な仮想マシンの削除](#page-17-0) **14** [アプリケーションのセットアップ](#page-18-0) **15** [仮想マシン](#page-19-0) OVA の導入 **16** Cisco Unity Connection [用の仮想マシンのカスタマイズ](#page-21-0) **18** アプリケーション ISO [ファイルと仮想マシンの関連付け](#page-21-1) **18** ゼロタッチ インストールを使用した UC [アプリケーションのインストール](#page-22-0) **19** [応答ファイルの生成](#page-23-0) **20** [仮想フロッピー](#page-24-0) イメージの作成 **21** 仮想フロッピー [イメージのデータストアへのアップロード](#page-25-0) **22** [仮想マシンでの仮想フロッピーのマウントとブート](#page-25-1) オプションの設定 **22**

ゼロタッチ [インストールの実行](#page-26-0) **23** UC [アプリケーションの手動インストール](#page-27-0) **24** 第 **3** 章 **Cisco Business Edition 6000H/M** [のインストール後](#page-28-0) **25** Cisco Business Edition 6000H/M [のインストール後](#page-28-1) **25** [ライセンスアプリケーション](#page-28-2) **25** [アプリケーションのロケールまたはパッチのインストール](#page-30-0) **27** [仮想マシンとのバンドル](#page-31-0) ロケールまたはパッチ ISO の関連付け **28** Unity Connection [のサービスの停止](#page-31-1) **28** [新しいロケールまたはパッチのインストール](#page-32-0) **29** 付 録 **A** : [サポートされるソリューション](#page-34-0) キャパシティ **31** [サポートされるソリューション](#page-34-1) キャパシティ **31** 付 録 **B** : **CUCM 12.5** の **BE6000** [固有のライセンスに関する](#page-38-0) **Cisco Smart Licensing 35** UnifiedCommunications Manager 12.5BE6000[固有のライセンスに関する](#page-38-1)CiscoSmart Licensing **[35](#page-38-1)** 付 録 **C** : **Business Edition 6000** [アプライアンスの再構築](#page-48-0) **45** Business Edition 6000 [アプライアンスの再構築](#page-48-1) **45** [ハードウェアおよび仮想化ソフトウェアの再インストール](#page-48-2) **45** [埋め込み仮想化ライセンスの再適用](#page-49-0) **46**

<span id="page-4-0"></span>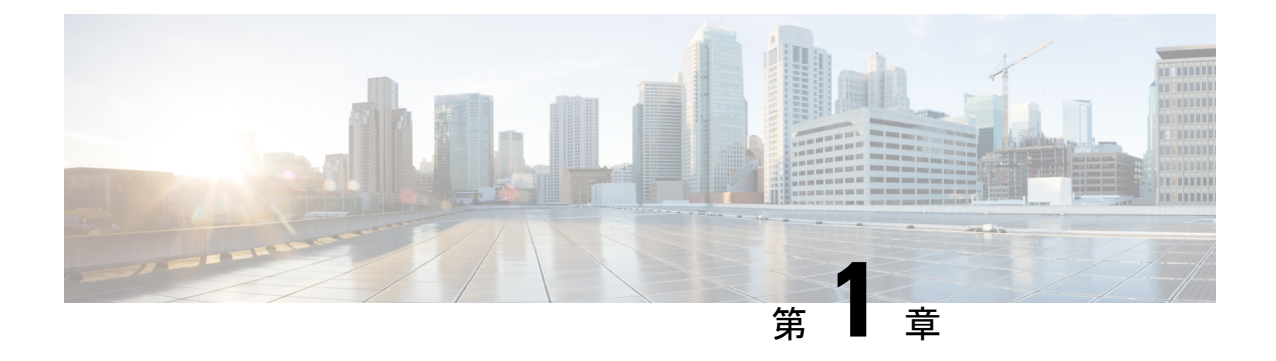

# **Cisco Business Edition 6000H/M** の概要

- [このガイドの対象ユーザ](#page-4-1) (1 ページ)
- Business Edition 6000H/M [アプライアンスのインストールに必要なドキュメント](#page-5-0) (2 ペー [ジ\)](#page-5-0)

# <span id="page-4-1"></span>このガイドの対象ユーザ

このガイドは、次の質問に対する回答が「はい」の場合に、BusinessEditionアプライアンスを 設定するのに役立ちます。

• CiscoBusinessEditionアプライアンスにアプリケーションを手動でインストールしますか。 このガイドは、ビジネスニーズに合わせてカスタマイズするために必要な事柄を網羅して います。

Collaboration System Release 12.7 以降からアプリケーションバージョンをインストールし ていますか。はい、このインストールガイドが適用されます。インストールされていない 場合、アプリケーションがESXi7.0をサポートしていない可能性があります。また、出荷 時にロードされているソフトウェアを利用することはできません。Collaboration System リ リース 11.x からのアプリケーションは現在は機能しなくなりました。

この記事の時点でアプライアンスに工場出荷時にインストールされていますか。

• ご使用の導入環境は、付録 B に記載されているサポートされるソリューション キャパシ ティに適合していますか。

(注) シスコ パートナーは、<http://www.cisco.com/go/bepartner> で、詳細情報を入手できます。

 $\sqrt{N}$ 

出荷時にロードされている仮想化ソフトウェアを再インストールしないでください。ディスク の再フォーマットや、ストレージ ハードウェア アレイの再構築は行わないでください。いず れの操作によっても、出荷時にプリロードされたソフトウェアが消去されてしまい、インス トール後のライセンスの問題が発生します。 注意

Business Edition 6000 アプライアンスは、次のとおりです。

図 **<sup>1</sup> : Business Edition 6000** アプライアンス

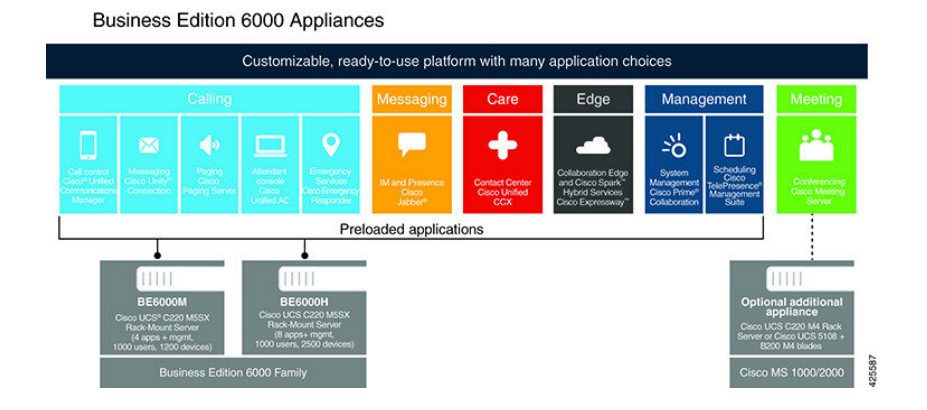

# <span id="page-5-0"></span>**Business Edition 6000H/M** アプライアンスのインストール に必要なドキュメント

このドキュメントの手順を使用して、インストールを続行することができます。また、導入オ プション、機器、およびアプリケーションの項目に記載されているドキュメントも参照するこ とができます。これらのすべてのドキュメントは、 次から入手できます。[英語] [http://www.cisco.com/c/en/us/support/unified-communications/business-edition-6000/](http://www.cisco.com/c/en/us/support/unified-communications/business-edition-6000/tsd-products-support-series-home.html) [tsd-products-support-series-home.html](http://www.cisco.com/c/en/us/support/unified-communications/business-edition-6000/tsd-products-support-series-home.html)

製品バージョンを選択してから、次のドキュメントを参照してください。

- 導入オプション:導入を計画する際に役立つ情報については、ビジネスニーズに関連した 『*Preferred Architecture*』ガイドおよび『*Cisco Validated Design*』を参照してください。
- 機器:『クイック スタート ガイド』を参照して、アプライアンスを開梱してラックに設 置します。
- アプリケーション:アプリケーションの詳細については、次のドキュメントを参照してく ださい。
	- 『*Cisco Business Edition 6000 and Cisco Business Edition 7000 Co-residency Policy Requirements*』:このドキュメントは、Cisco Business Edition 6000 システムへのインス トールに使用できるシスコの仮想アプリケーションと、BusinessEditionアプライアン スでこれらのアプリケーションおよびサードパーティ製アプリケーションを実行する ために満たす必要がある条件について説明します。
	- 『*Business Edition 6000 Software Load Summary*』:このドキュメントでは、サーバの データストアにプリロードされている ISO ファイルと OVA ファイルについて説明し ています。
	- UCアプリケーションのその他のドキュメントについては、[コンポーネントドキュメ ンテーション(Component Documentation)] タブにリストされています。

<span id="page-6-0"></span>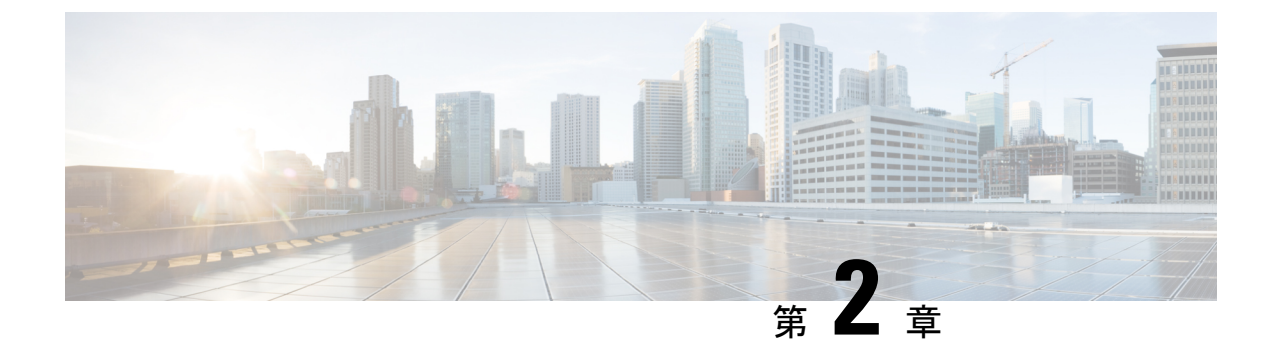

# **CiscoBusiness Edition 6000H/M**のインストー ル

- [導入の設計](#page-6-1) (3 ページ)
- [アプライアンスの設定](#page-7-1) (4 ページ)
- [アプリケーションのセットアップ](#page-18-0) (15 ページ)

## <span id="page-6-2"></span><span id="page-6-1"></span>導入の設計

次のトピックを確認して、導入を設計してください。

## **UC** アプリケーションの計画

## はじめる前に

Cisco Business Edition 6000 サーバがラックに取り付けられ、電源およびデータ ネットワークに 接続されていることを確認します。手順については、サーバに付属する『*Quick Start Guide for CiscoBusinessEdition*』を参照してください。次の場所からコピーをダウンロードすることもで きます。

[http://www.cisco.com/c/en/us/support/unified-communications/business-edition-6000/](http://www.cisco.com/c/en/us/support/unified-communications/business-edition-6000/products-installation-guides-list.html) [products-installation-guides-list.html](http://www.cisco.com/c/en/us/support/unified-communications/business-edition-6000/products-installation-guides-list.html)

インストールを開始する前に、インストールする UC アプリケーションを計画してください。

インストールに使用できる UC アプリケーションと Business Edition コラボレーション導入の設 計方法については、次のサイトを参照してください。

• 『*Cisco Business Edition 6000 and Cisco Business Edition 7000 Co-residency Policy Requirements*』:このドキュメントは、Cisco Business Edition 6000 システムへのインストー ルに使用できるシスコの仮想アプリケーションと、BusinessEditionサーバでこれらのアプ リケーションおよびサードパーティ製アプリケーションを実行するために満たす必要があ る条件について説明します。

[http://www.cisco.com/c/en/us/support/unified-communications/business-edition-6000/](http://www.cisco.com/c/en/us/support/unified-communications/business-edition-6000/products-device-support-tables-list.html) [products-device-support-tables-list.html](http://www.cisco.com/c/en/us/support/unified-communications/business-edition-6000/products-device-support-tables-list.html)

• 『*Unified Communications in a Virtualized Environment*』:この Web サイトでは、Cisco Collaboration Virtualization アプリケーションと、導入の設計方法について説明します。

<http://www.cisco.com/go/virtualized-collaboration>

• 『*Preferred Architecture Guidesfor Midmarket*』:推奨アーキテクチャのドキュメントとCVD ガイドによって、コラボレーションおよび音声導入の規範的なエンドツーエンドのソリュー ションを提示します。設計概要では、製品の基本知識と推奨アーキテクチャでの各製品の 役割を示します。これには、高レベルのベスト プラクティスが含まれます。CVD ガイド では、推奨アーキテクチャの実装を合理化するのに役立つより詳しい設計と導入の推奨事 項を示します。

<http://www.cisco.com/go/pa>

• *Midmarket Collaboration CVD Guides* は、Cisco Business Edition 6000 に構築されたコラボレー ションソリューションに関する詳細な設計と詳細な導入情報を提供します。これらのCVD は、推奨アーキテクチャの中核的な推奨事項に基づいており、場合によっては、追加のソ リューション設計を推奨アーキテクチャに対する拡張または代替として提案します。

<http://www.cisco.com/go/pa>

• 『*Business Edition 6000 Software Load Summary*』:プリロード サマリー ドキュメントは、 サーバのデータストアにプリロードされている ISO ファイルと OVA ファイルについて説 明しています。

[https://www.cisco.com/c/en/us/support/unified-communications/business-edition-6000/](https://www.cisco.com/c/en/us/support/unified-communications/business-edition-6000/products-release-notes-list.html) [products-release-notes-list.html](https://www.cisco.com/c/en/us/support/unified-communications/business-edition-6000/products-release-notes-list.html)

## <span id="page-7-1"></span><span id="page-7-0"></span>必要なネットワーク情報の収集

# <span id="page-7-2"></span>アプライアンスの設定

インストールを開始する前に、次のトピックを確認してください。

## <span id="page-7-3"></span>仮想化ソフトウェアおよびアプリケーション ソフトウェアのインス トール

このセクションでは、プリロードを使用して、BusinessEdition 6000に仮想化ソフトウェアおよ びアプリケーションソフトウェアをインストールするために実行する必要があるタスクについ て説明します。

## データストアにプリロードされているファイル タイプ

Cisco Business Edition サーバは、事前設定された仮想マシンに加えて、指定されたコラボレー ション アプリケーション ソフトウェアがデータストアにプリロードされた状態で発送されま す。アプリケーション インストール用のファイル タイプの内訳を次に示します。

• **ISO** ファイル:ISO ファイルは、アプリケーション インストール ファイルを含む DVD イ メージです (たとえば、

Bootable UCSInstall UCOS 12.5.1.10000-22.sgn.iso)。

UC アプリケーションの ISO ファイルは、そのアプリケーションの OVA ファイルにアプ リケーション ソフトウェアが含まれていない場合にのみ存在します。

- **OVA** ファイル:各 UC アプリケーションには、仮想マシンをパッケージ化して導入する ために使用されるOpen Virtualization Archive(OVA)ファイルがあります。Business Edition サーバの OVA には 2 つのタイプがあります。
	- •一部の OVA (cucm\_12.5\_vmv13\_v1.0.ova など) は、VM を定義するテンプレートです が、アプリケーションソフトウェアは含まれていません。これらのアプリケーション については、関連する ISO ファイルがデータストアに含まれています(たとえば、 Bootable\_UCSInstall\_UCOS\_12.5.1.10000-22.sgn.iso)。インストールでは、OVA テンプ レートを導入し、関連するISOファイルを使用してソフトウェアをインストールする 必要があります。
	- 他の OVA ファイルでは、VM を定義し、アプリケーションソフトウェアを含まれま す (たとえば、Bootable-CiscoPagingServer\_12.5.1.ova)。これらのアプリ ケーションについては、ISO ファイルがありません。OVA ファイルを使用して VM を導入し、ソフトウェアをインストールできます。

サーバのデータストアにプリロードされている ISO および OVA ファイルについては、サーバ のプリロード サマリー ([http://www.cisco.com/c/en/us/support/unified-communications/](http://www.cisco.com/c/en/us/support/unified-communications/business-edition-6000/products-release-notes-list.html) [business-edition-6000/products-release-notes-list.html](http://www.cisco.com/c/en/us/support/unified-communications/business-edition-6000/products-release-notes-list.html) [英語])を参照してください。

(注)

シスコは OVA-ISO ディレクトリをローカルにアーカイブすることを推奨します。ハードウェ ア障害が発生した場合、代替ハードウェアにはプリロードが含まれていません。プリロードソ フトウェアが削除されたり、上書きされたり、失われたりした場合は、プリロードソフトウェ アを手動でリビルドする必要があります。工場出荷時のデフォルトの機能への復元はサポート されていません。

## <span id="page-8-0"></span>**Cisco Business Edition 6000H/M** のインストール タスク フロー

Cisco Business Edition 6000 サーバにソフトウェアをインストールするには、次のタスクを実行 します。

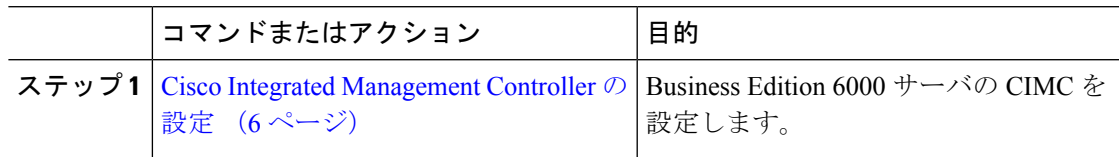

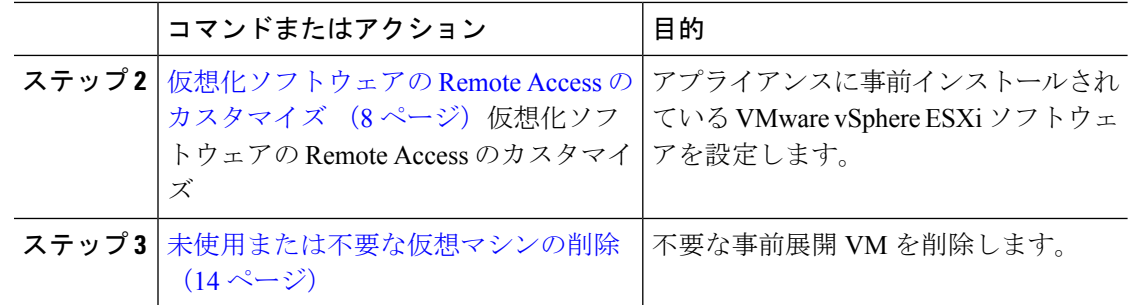

## <span id="page-9-0"></span>**Cisco Integrated Management Controller** の設定

Cisco Integrated ManagementController(CIMC)は、Cisco UCSアプライアンス用の管理インター フェイスです。CIMC はアプライアンス内で実行し、Web または SSH コマンドライン アクセ スにより、アプライアンスのリモート管理、設定、およびモニタリングを可能にします。

カスタマイズおよび事前設定された導入で Business Edition 6000 アプライアンスの CIMC を設 定するには、次のタスクを完了します。

Cisco Integrated Management Controller を設定するには、次のタスクを完了します。

#### 手順

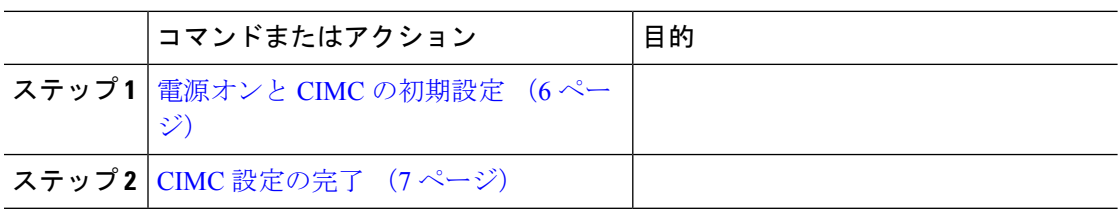

### <span id="page-9-1"></span>電源オンと **CIMC** の初期設定

次の手順を実行して、アプライアンスの電源をオンにして、Cisco IntegratedManagementController (CIMC)の基本的な設定を開始します。

### 始める前に

『クイック スタート ガイド』の説明に従って、Business Edition 6000 サーバアプライアンスが ラックに取り付けられ、電源装置に接続され、データネットワークに接続されていること、お よびモニタとキーボードがサーバアプライアンスに接続されていることを確認します。

#### 手順

ステップ **1** 電源が接続され、電源ボタン LED がオレンジ色になっていることを確認します。

- ステップ **2** アプライアンスの電源ボタンを押して、ボタンが緑色に変わるのを確認します。
- ステップ **3** モニターで起動プロセスを監視します。
- ステップ **4** 青いシスコ ロゴが表示されたら、**F8** キーを押して CIMC 設定ダイアログを表示します。

図 **2 : CIMC** ブート画面で **F8** キーを押す

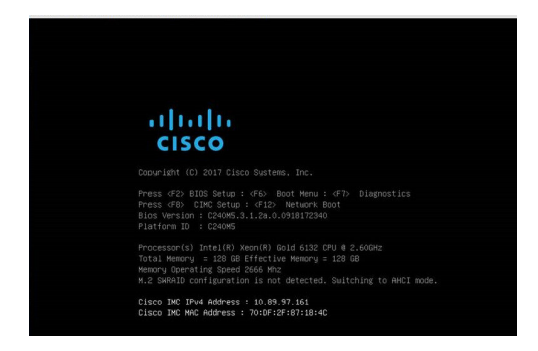

ステップ **5** プロンプトが表示されたら、ユーザ名 admin を入力し、新しいパスワードを作成します。 ステップ **6** CIMC 設定画面で、次の詳細情報を入力します。

- CIMCのIPアドレス
- サブネット マスク(Subnet mask)
- ゲートウェイIPアドレス

図 **3 : CIMC** の **IP** アドレスの詳細情報を入力する

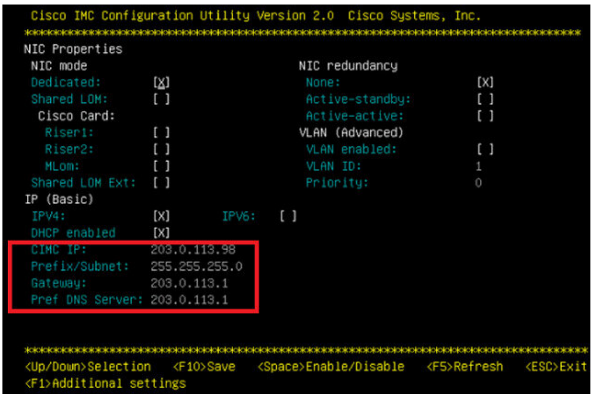

<span id="page-10-0"></span>ステップ **7** 完了したら、**F10** キーを押して変更を保存し、システムをブートします。

**CIMC** 設定の完了

CIMC インターフェイスの DNS と NTP の設定を行うには、次の手順を使用します。

## 始める前に

アプライアンスの電源をオンにして Cisco Integrated Management Controller (CIMC)の基本的な 設定を開始します。

#### 手順

- ステップ **1** Web ブラウザで、CIMC の IP アドレスを入力し、前のタスクで作成したユーザ名 admin とパス ワードを使用してログインします。
- ステップ **2** 左側のメニューから、**[**管理(**Admin**)**]**タブを選択して、**[**ネットワーク(**Network**)**]**をクリッ クします。
- ステップ **3** ホーム ページで、**[**ネットワーク設定(**Network Settings**)**]** タブを選択します。
- ステップ **4 [Common Properties]** で、**[Hostname]** の設定を CIMC のホスト名に変更します。
- ステップ **5 [IPv4 Properties]** で、**[Preferred DNS Server]** を DNS サーバに指定した IP アドレスに変更しま す。
- ステップ **6** ホーム ページで、**[NTP** 設定(**NTP Settings**)**]** タブを選択します。
- ステップ **7 [ANAT**の有効化(**Enable NTP**)**]** チェックボックスを選択します。
- ステップ **8 [Server 1]** フィールドに NTP サーバの IP アドレスを入力します。
- ステップ **9** ページの右下隅にある **[**変更の保存(**Save Changes**)**]** を選択します。

## <span id="page-11-0"></span>仮想化ソフトウェアの設定

VMware vSphere ESXi を設定するには、次のタスクを完了します。

#### 手順

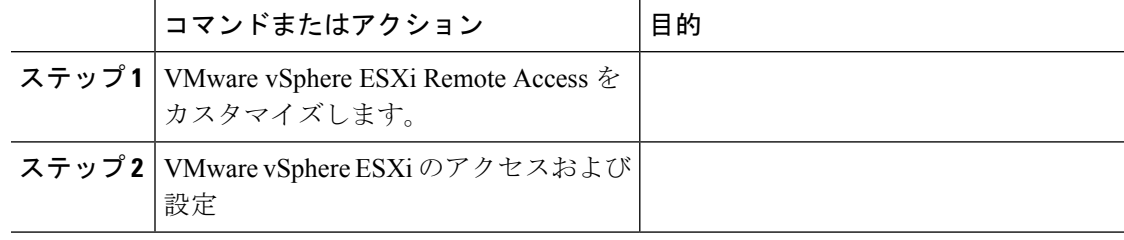

## <span id="page-11-1"></span>仮想化ソフトウェアの **Remote Access** のカスタマイズ

VMware vSphere ESXi をカスタマイズして、VMware Embedded Host Client を使用した PC から のリモート アクセスを有効にするには、次の手順に従います。

ESXi 7.0 を搭載した BE6000 アプライアンスは、vmfs6 で構築されています。ESXi 6.5 を搭載 した BE6000 アプライアンスは、vmfs5 で構築されています。vmfs のバージョンを変更する場 合は、アプリケーションのサポートを確認して、アプライアンスを再構築する必要がありま す。 (注)

### 手順

ステップ **1** ハイパーバイザが起動されると、次の図に示すように、ESXi Direct Console のユーザ インター フェイスがモニタ上に表示されます。

図 **<sup>4</sup> : ESXi** のロード後のコンソール画面

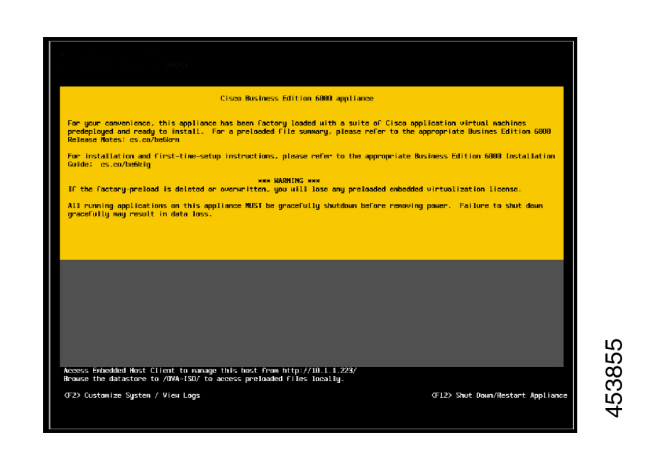

ステップ **2 F2** キーを押して、次の図に示すような [System Customization] メニューに入ります。 図 **5 : ESXi** システム カスタマイズ メニュー

デフォルトのユーザ名は root、デフォルトのパスワードは c!SCo123 です。

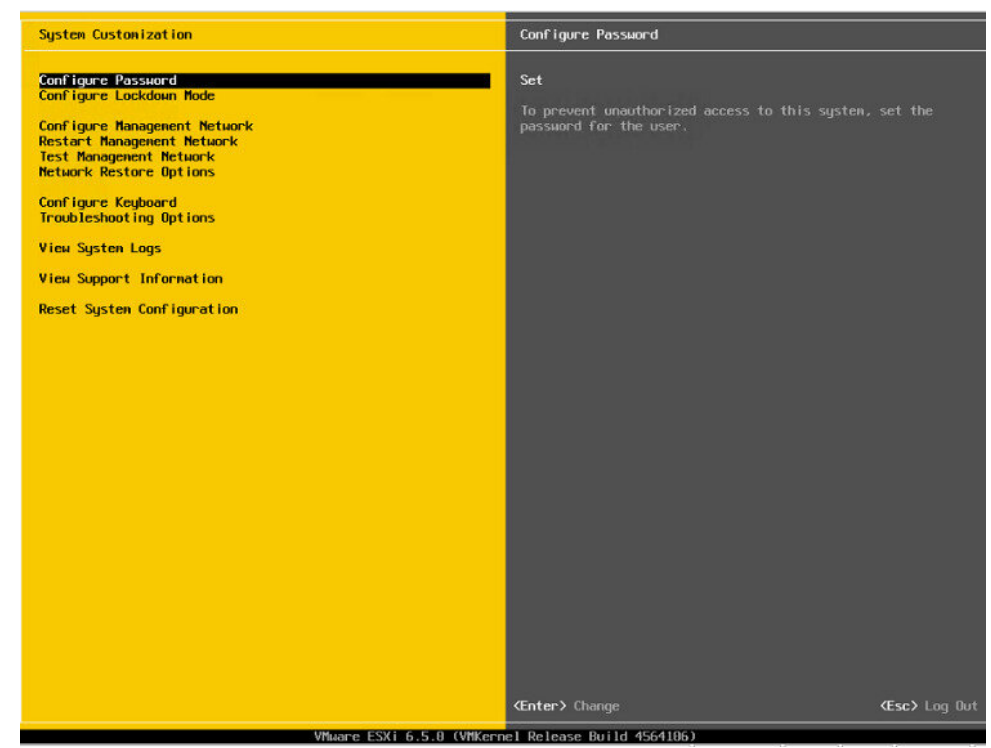

ステップ **3** ログイン後は、デフォルトのパスワードを変更する必要があります。パスワードを変更するに は **[**パスワードの設定 **(Configure Password)]** を選択します。

アプリケーションが事前導入されている場合は、[ステップ](#page-13-0) 5 (10 ページ)に進みます。

ステップ **4** 固定 IP アドレスを割り当てるには、**[**管理ネットワークの設定(**Configure Management Network**)**]** メニューを選択し、画面の指示に従って 「[IP の設定]」 を変更します。

図 **6 : ESXi** ホストへの固定 **IP** アドレスの割り当て

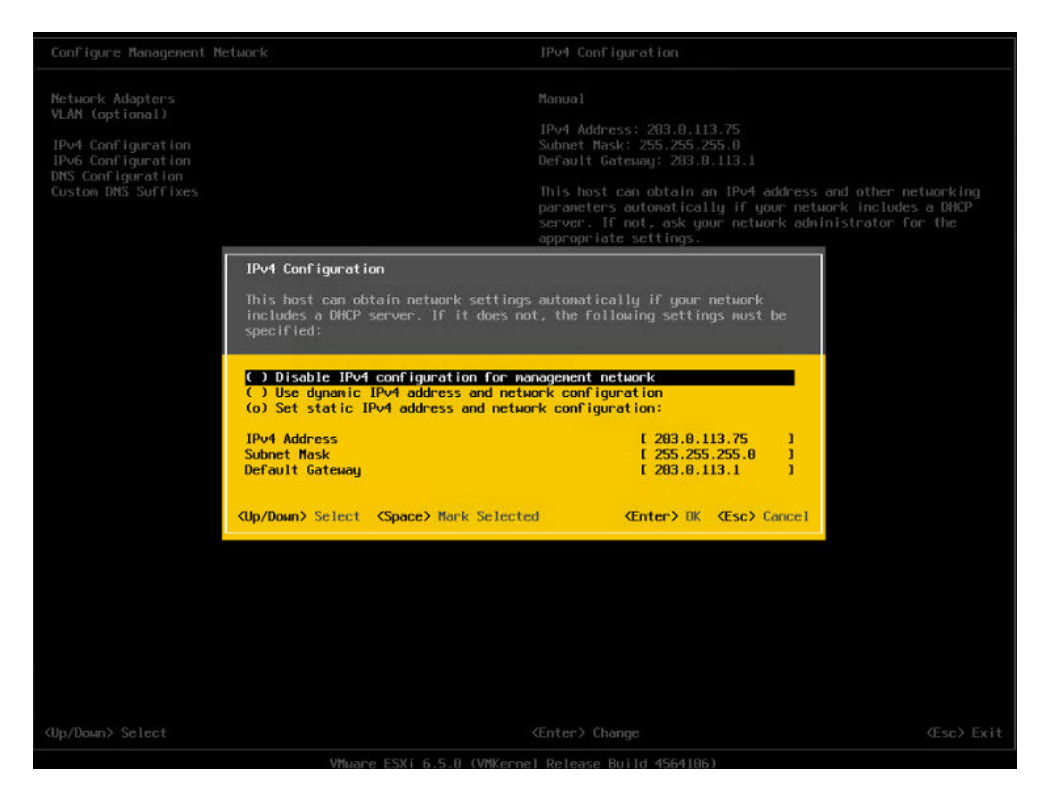

<span id="page-13-0"></span>ステップ **5** PCをデータネットワークに接続し、新しいハイパーバイザのIPアドレスにアクセスします。

#### 図 **<sup>7</sup> :** ハイパーバイザの **Welcome** ページ

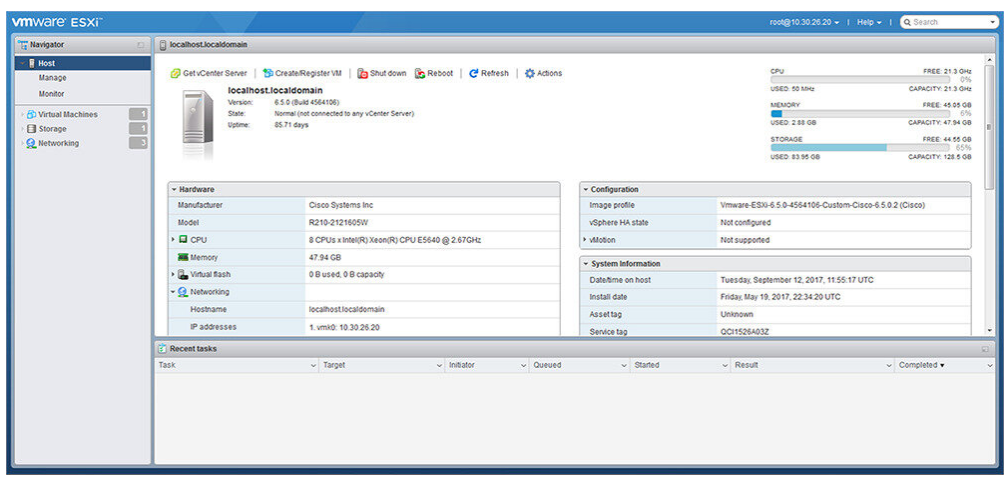

## 仮想化ソフトウェアのアクセスと設定

一部の Business Edition アプリケーションでは、ホストで有効な時間を参照する必要がありま す。次の手順に従って、ESXi ホストにアクセスし、NTP を設定し、NIC チーミング機能を使 用してネットワークインターフェイスカード(NIC)の耐障害性を設定し、プリインストール されたアプリケーションを表示し、データストアを参照して、プリロードされたコラボレー ション アプリケーション ソフトウェアを確認します。

## 始める前に

[仮想化ソフトウェアの](#page-11-1) Remote Access のカスタマイズ (8 ページ)

#### 手順

ステップ **1** 「https://[ESXI-HOST-IP-Address]/ui/」 を参照して、VMware Embedded Host Client にアクセスし ます。

 $\left( \begin{array}{c} \begin{array}{ccc} \end{array} \\ \end{array} \right)$   $\begin{array}{ccc} \text{C} & \bullet \\ \end{array}$  https://10.30.26.20/ui/#/login  $\mathcal{Q}$  + © Certificate error  $\frac{d}{dx}$  Log in - VMware ESXi  $\times$ **vm**ware<sup>®</sup> **vm**ware' ESXi'

図 **8 : VMware Embedded Host Client** を使用して仮想化ソフトウェアにアクセス

- ステップ2 以前に設定したログインクレデンシャルを使用します。
- ステップ **3** 引用符で囲まれた時点で選択されている場合、BE 6000 アプライアンスには、Cisco Business Edition Embedded Virtualization Basic のような Collaboration Embedded OEM ライセンスが出荷時 に組み込まれます。このライセンスを使用する場合は、すぐに使用することができます。この ライセンスの再アップロードまたはバージョンのアップグレードを行う場合は、次の手順に 従ってください。
	- a) Cisco Business Edition Embedded Virtualization ライセンスのようなライセンス シリアル番号 が含まれているライセンスのドキュメントを見つけ出します。インストールを行う場合、 ライセンス シリアル番号は、アプライアンスに付属して発行されています。バージョン アップグレードの場合は、ライセンスシリアル番号は、cisco.comの「MyCiscoEntitlements (MCE)」から出荷されます。
	- b) **[**管理(**Manage**)**]** > **[**ライセンス(**License**)**]** > **[**ライセンスの割り当て(**Assign License**)**]** に移動します。
	- c) ライセンス シリアル番号を入力するか、ライセンス ドキュメントからコピーして貼り付 けます。
	- d) **[**ライセンスのチェック(**Check License**)**]** をクリックして、ライセンス キーを検証しま す。
	- 「埋め込み仮想化ライセンスは、通常の vSphere ESXi ライセンスまたはパートナー アクティベーションコード (PAC) と同じようには機能しません。これらは 2-CPU に ハードコーディング、事前統合され、myvmware.comから分割または拡張できません。 これらは、VMware パートナー アクティベーション コード (PAC) でも、シスコ製品 認証キー (PAK) でもありません。これらは事前にアクティブ化され、myvmware.com または cisco.com で登録またはアクティベーションはありません。vCenter によるイン ストール、vCenter でのライセンス プーリング、または vCenter 機能はサポートされ ていません。 (注)

詳細については、「付録 *C*」 を参照してください 。

- ステップ **4** [NTP 設定の構成(Configure NTP Settings)]:
	- a) **[**管理(**Manage**)**]** > **[**システム(**System**)**]** > **[**日付と時刻(**Time & date**)**]** に移動します。
- b) **[**設定の編集(**Editsettings**)**]**をクリックして、**[**時間設定の編集(**Edittime configuration**)**]** 画面を立ち上げます。
- c) **[**このホストの日付と時刻を手動で設定する(**Manually configure the date and time on this host**)**]** チェック ボックスをオンにします。
- d) 時間を更新します。
- e) **[**ネットワーク タイム プロトコルを使用する(**NTP** クライアントを有効にする)(**Use Network Time Protocol**(**enable NTP client**))**]** チェック ボックスをオンにします。
- f) **[NTP** サービス スタートアップ ポリシー(**NTP service startup policy**)**]** ドロップダウンか ら、**[**ホストで開始および停止(**Start and stop with host**)**]** を選択します。
- g) **[NTP** サーバ(**NTP servers**)**]** に NTP サーバの IP アドレスを入力します。複数の NTP サー バを追加する場合は、NTP サーバの IP アドレスをコンマで区切って入力します。
- h) [保存 (Save) ] をクリックします。
- ステップ **5** (任意) VMware の NIC チーミング機能を使用して、耐障害性を設定します。
	- a) **[**ネットワーキング(**Networking**)**]** > **[**管理ネットワーク(**Management Network**)**]** に移動 します。
	- b) **[**設定の編集(**Edit settings**)**]** をクリックして、**[**ポート グループの編集:管理ネットワー ク(**Edit port group- Management Network**)**]** を立ち上げます。
	- c) [ポート グループの編集:管理ネットワーク(Edit port group- Management Network)] 画面 で、名前、VLANID、仮想スイッチを入力します。
	- d) NIC チーミングを導入し、必要な詳細を入力します。
	- e) **[**保存(**Save**)**]** をクリックして、接続されている NIC をデータ ネットワークに追加しま す。
	- デフォルトでは、ハイパーバイザで有効な NIC は 1 つだけで、vmnic0 として識別さ れます。 (注)
- ステップ **6** データ ストアを参照します。
	- a) **[**ストレージ(**Storage**)**]** > **[**データストア(**Datastore**)**]** に移動して、Business Edition アプ ライアンスのデータストアのリストを表示します。
	- b) datastore1 を選択します。
	- c) **[**データストア ブラウザ(**Datastorebrowser**)**]** をクリックします。プリロード コラボレー ション仮想マシンおよびプリロード ソフトウェアを表示できます。
	- (注) データストアの作成中は、VMFS5 ファイル タイプを選択する必要があります。

図 **9 :** プリロード コラボレーション仮想マシンおよびプリロード ソフトウェアをデータストアで参照

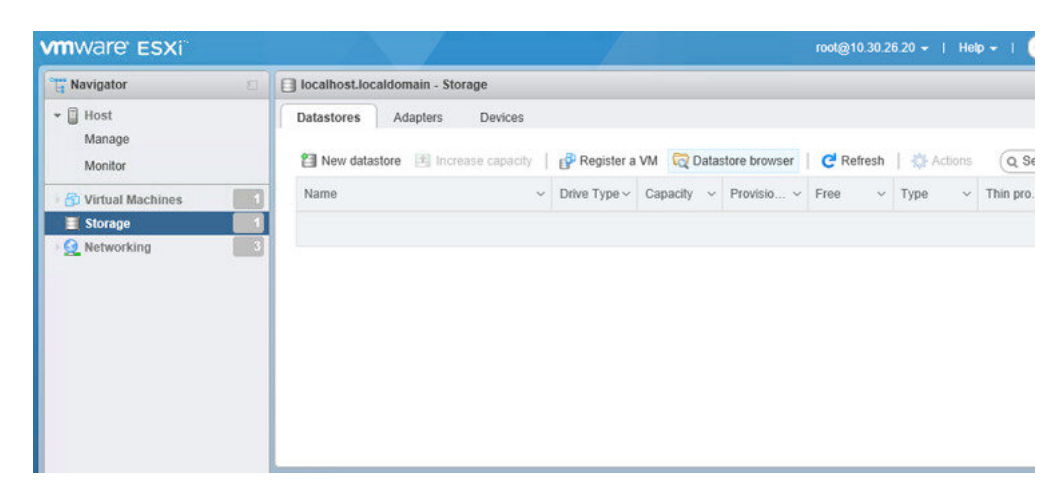

ステップ **7** (任意) シスコは OVA-ISO ディレクトリをローカルにアーカイブすることを推奨します。失 敗した場合は、代替ハードウェアにプリロードコンテンツが含まれません。

## <span id="page-17-0"></span>未使用または不要な仮想マシンの削除

次のようなシナリオで、未使用または不要なプリロードファイルを削除して、ディスク領域を 解放したり、後続のインストールのためのスペースを確保したりすることができます。

- 既存のプリロードアプリケーションよりも新しいアプリケーションバージョンまたはパッ チ レベルを導入する場合。
- 特定のプリロード アプリケーションとそのファイルを実行しない場合。

### 手順

ステップ **1 VMware Embedded Host Client** にログインします。

図 **10 :** 使用していない **VM** の削除

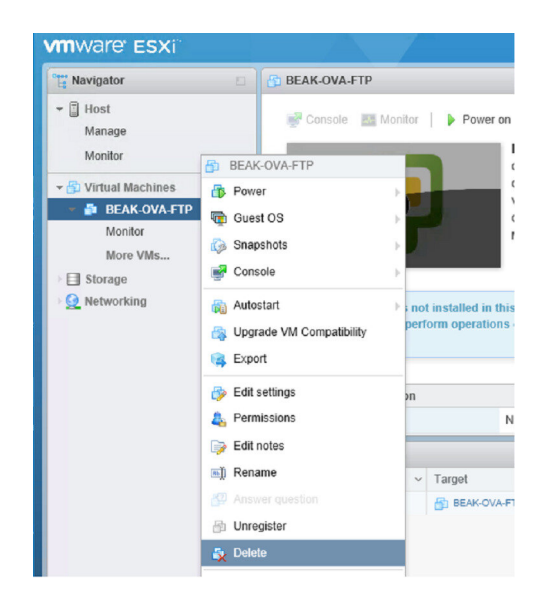

- ステップ **2 [**仮想マシン(**Virtual Machines**)**]** を導入して、削除する仮想マシンを見つけます。
- ステップ **3** VM に緑の三角形が付いている場合は、アイコンを右クリックして **[**電源(**Power**)**]** > **[**電源オ フ(**Power Off**)**]** を選択します。

VM の電源がオフになると、緑色の矢印が消えます。

- ステップ **4** VM を右クリックして、**[**削除(**Delete**)**]** を選択します。
- ステップ **5** 削除する仮想マシンごとに、この手順を繰り返します。

# <span id="page-18-0"></span>アプリケーションのセットアップ

Cisco Business Edition 6000 アプライアンス上でアプリケーションを設定するには、次のタスク を実行します。

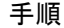

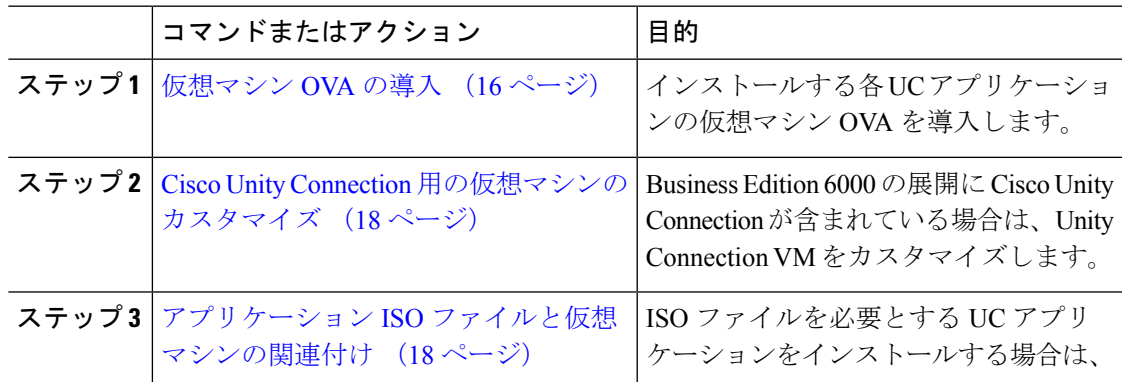

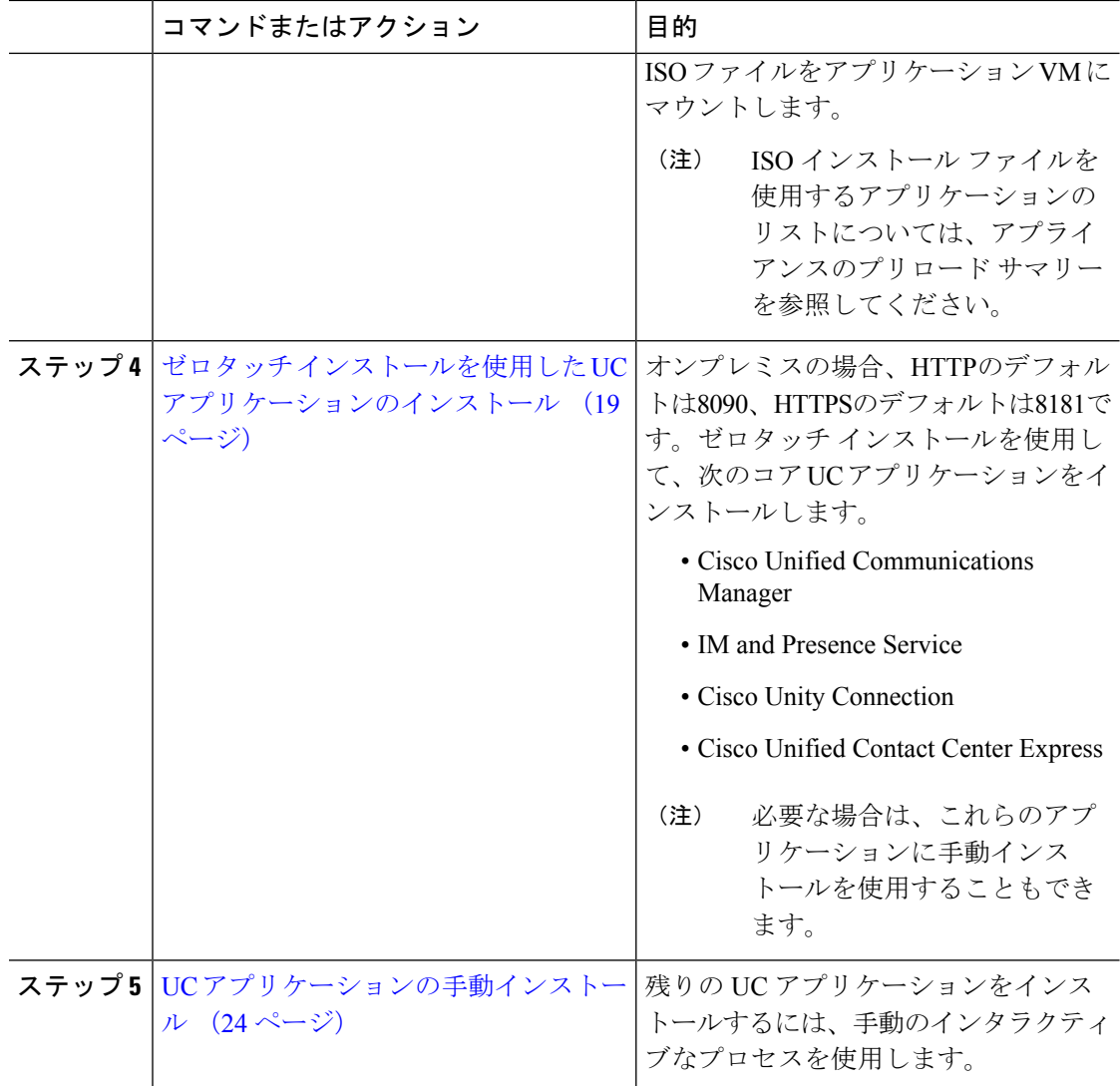

## <span id="page-19-0"></span>仮想マシン **OVA** の導入

実行するアプリケーションごとに、いずれかのプリロードされた仮想マシン OVA ファイルが 必要です。新しいバージョンを優先する場合は、既存のバージョンを削除することをお勧めし ます。

プリロードされたアプリケーションに応じて、OVA には次のいずれかのアプリケーションが 含まれています。

- 完全にインストールされて実行準備ができているアプリケーション
- 部分的にインストールされているアプリケーション
- 空の仮想マシン用の VM 設定

詳細については、リリース ノートのプリロード ファイルの概要([http://www.cisco.com/c/en/us/](http://www.cisco.com/c/en/us/support/unified-communications/business-edition-6000/products-release-notes-list.html) [support/unified-communications/business-edition-6000/products-release-notes-list.html](http://www.cisco.com/c/en/us/support/unified-communications/business-edition-6000/products-release-notes-list.html) [英語])を参照 してください。

(注)

空の仮想マシンが含まれている OVA テンプレート ファイルは数秒で導入できますが、部分的 または完全にインストールされたアプリケーションが含まれている大きい OVA ファイルの導 入には時間がかかる場合があります。

 $\triangle$ 注意

アプライアンスと組み込み仮想化ライセンスが適切に動作することを確認し、ESXi の Cisco UCS 固有のイメージを使用して ESXi 6.5 U2 以降を実行していることを確認します。

手順

- ステップ **1** VMware Embedded Host Client で、**[**仮想マシン(**Virtual Machines**)**]** に移動します。
- ステップ **2 [**仮想マシン(**Virtual machines**)**]**を右クリックして、**[VM**の作成**/**登録(**Create/Register VM**)**]** を選択します。
- ステップ **3** 作成タイプの選択として、**[OVF** または **OVA** ファイルから仮想マシンを導入(**Deploy a virtual machine from an OVF or OVA file**)**]** を選択します。
- ステップ **4** 仮想マシンに意味のある名前を指定します。
- ステップ **5** PC上でソースのOVAテンプレートファイルを参照し、選択します。アプリケーションとファ イル名のマッピングについては、データストアの OVA-ISO ディレクトリにある、または [http://www.cisco.com/c/en/us/support/unified-communications/business-edition-6000/](http://www.cisco.com/c/en/us/support/unified-communications/business-edition-6000/products-release-notes-list.html) [products-release-notes-list.html](http://www.cisco.com/c/en/us/support/unified-communications/business-edition-6000/products-release-notes-list.html) からダウンロードした『Build Summary PDF』を参照してくださ い。
- ステップ **6** 構成ファイルとディスク ファイルを格納するデータストアを選択します。
- ステップ7 導入オプションを選択します。
- ステップ **8** ライセンス契約書に同意するように求められた場合は、引き続き **[Next]** をクリックします。
- ステップ **9** 導入オプションを選択します。
- ステップ **10 [Disk Format]**を指定するように求められた場合は、**[Thick ProvisionLazyZero]**を指定します。
- ステップ **11** ウィザードを終了する前に設定の選択を確認します。
- ステップ **12** [次へ(Next)] をクリックします。
- ステップ **13** 次のタスクに進む前に、すべての UC アプリケーションの VM を導入します。

システムに Cisco Unity Connection が含まれている場合は、*Cisco Unity Connection* の仮想マシン をカスタマイズします。そうでない場合は、アプリケーション*ISO*ファイルと仮想マシンの関 連付けします。

## <span id="page-21-0"></span>**Cisco Unity Connection** 用の仮想マシンのカスタマイズ

カスタマイズされたインストールでは、次の手順を使用して、最適なパフォーマンスを確保す るように Cisco Unity Connection 仮想マシンの設定を行います。

事前設定

### 始める前に

カスタマイズされたインストールでは、次の手順を使用して、最適なパフォーマンスを確保す るように Cisco Unity Connection 仮想マシンの設定を行います。 [仮想マシン](#page-19-0) OVA の導入 (16 [ページ\)](#page-19-0)

### 手順

- ステップ **1** VMware Embedded Host Client で、**[**仮想マシン(**Virtual Machines**)**]** に移動します。
- ステップ **2 [Unity Connection]** エントリを右クリックして、**[**設定の編集(**Edit Settings**)**]** を選択します。
- ステップ **3** Unity Connection、ユニファイド メッセージング、または統合メッセージングを使用する場合 は、次の手順を実行します。
	- a) **[**仮想ハードウェア(**Virtual Hardware**)**]** タブを選択します。
	- b) **[CPU]** メニューを選択して、**[**ソケット当たりのコア(**Cores per Sockets**)**]** の数を **[2]** に設 定します。
	- c) [予約 (Reservation) ] タブで、予約を [3598 MHz] に増やします。

詳細については、https://www.cisco.com/c/en/us/td/docs/voice\_ip\_comm/connection/12x/supported platforms/b 12xcucspl.htmlを参照してください。

## <span id="page-21-1"></span>アプリケーション **ISO** ファイルと仮想マシンの関連付け

次のいずれかの部分的にインストールされているアプリケーションが含まれるスキップインス トール OVA を導入している場合は、この手順をスキップします。

- Cisco Unified Communications Manager
- IM and Presence Service
- Cisco Unity Connection
- Cisco Unified Contact Center Express
- Cisco Emergency Responder

実行準備ができている完全にインストールされたアプリケーションが含まれる OVA を導入し た場合は、この手順をスキップします。

空の仮想マシンの VM 設定のみが含まれる他のすべての OVA ファイルの場合は、この手順を 使用して、インストールを完了するために使用される ISO インストール ファイルを関連付け ます。

アプライアンスのインストール ファイルの最新のリストについては、アプライアンスのプリ ロード サマリーを参照してください。この資料は、データストアの OVA-ISO ディレクトリま たは[http://www.cisco.com/c/en/us/support/unified-communications/business-edition-6000/](http://www.cisco.com/c/en/us/support/unified-communications/business-edition-6000/products-release-notes-list.html) [products-release-notes-list.html](http://www.cisco.com/c/en/us/support/unified-communications/business-edition-6000/products-release-notes-list.html)にあります。[英語]。 (注)

### 手順

- ステップ **1** VMware Embedded Host Client で、UC アプリケーション仮想マシンを選択します。
- ステップ **2 [**編集(**Edit**)**]** をクリックします。
- ステップ **3 [**仮想ハードウェア(**Virtual Hardware**)**]** タブで、**[CD/DVD** ドライブ **1**(**CD/DVD Drive 1**)**]** を選択します。
- ステップ **4 [CD/DVD** ドライブ **1**(**CD/DVD Drive 1**)**]** ドロップダウン リストから、**[**データストア **ISO** ファイル(**Datastore ISO File**)**]** を選択します。
- ステップ **5** データストアを参照して、アプリケーション ISO ファイルを見つけます。
- ステップ **6** ファイルを選択して、**[**選択(**Select**)**]** をクリックします。
- ステップ **7 [CD/DVD** ドライブ **1**(**CD/DVD Drive 1**)**]** で、**[**ステータス(**Status**)**]** にある **[**電源オン時に接 続(**Connect at power on**)**]** チェック ボックスをオンにします。
- ステップ **8** ISOファイルを含むインストール対象のアプリケーションごとに、この手順を繰り返します。

## <span id="page-22-0"></span>ゼロタッチインストールを使用した**UC**アプリケーションのインストー ル

ゼロタッチ インストールを使用すると、インストール プロセスの実行中にシステムと対話す ることなく、複数の UC アプリケーションと、アプリケーションの仮想マシンをさまざまなホ スト(必要な場合)に同時にインストールすることができます。ゼロタッチ インストールで は、システムを準備する必要がありますが、特に複数のアプリケーションをインストールする 場合に時間を節約できます。インストールするアプリケーションが1つまたは2つだけの場合 は、次のセクションに示す手動の手順を実行することもできます。

ゼロタッチ インストールを使用して、次のアプリケーションをインストールします。

- Cisco Unified Communications Manager
- IM and Presence Service
- Cisco Unity Connection
- Cisco Unified Contact Center Express
- Cisco Prime Collaboration Deployment

### 手順

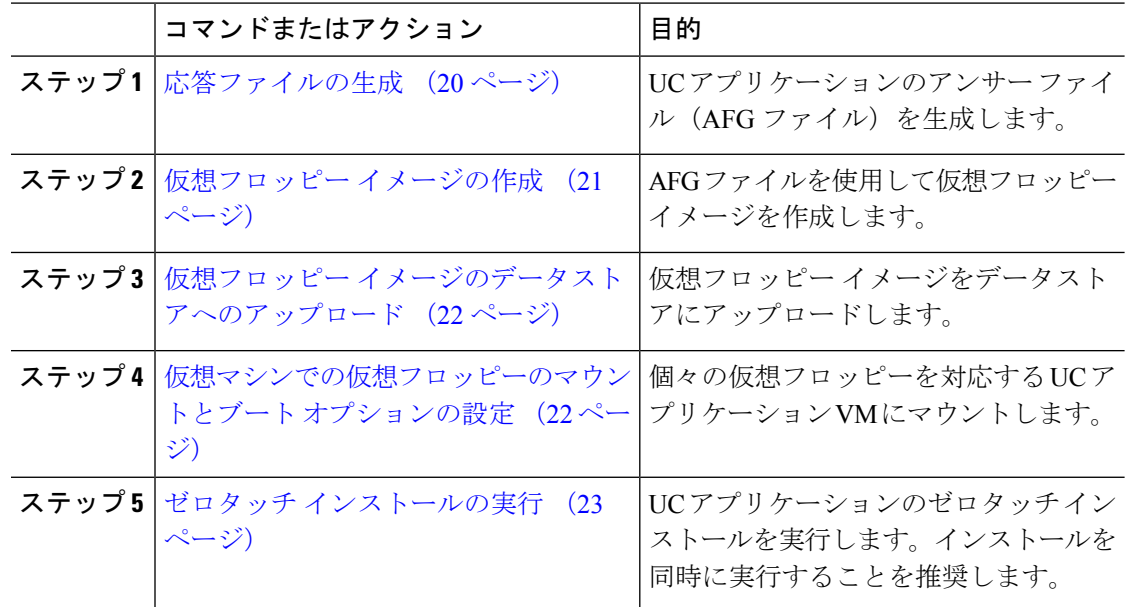

## <span id="page-23-0"></span>応答ファイルの生成

UCアプリケーションのゼロタッチインストール用のアンサーファイルを生成するには、次の 手順を使用します。

## $\mathcal{Q}$

ファイルが混在しないように、アプリケーションごとに生成されたファイルを保存するフォル ダ(たとえば、UCM、IMP、CUC、CCX)を作成することを推奨します。 ヒント

- ステップ1 オンラインの応答ファイル ジェネレータ ([www.cisco.com](www.cisco.com/web/cuc_afg) web cuc\_afg) にアクセスします。
- ステップ **2 [**製品(**Product**)**]**ドロップダウンメニューから、対応する応答ファイルを生成するUCアプリ ケーションを選択します。
- ステップ **3** インストールするバージョンを選択します。
- ステップ **4** アプライアンスに設定するインストールの詳細情報を残りのフィールドに入力します。たとえ ば、パスワード、IP アドレッシング、DNS 設定などの項目を割り当てることができます。
- ステップ **5 [**応答ファイルの生成(**Generate Answer Files**)**]**をクリックして、その UC アプリケーション の platformConfig.xml ファイルを生成します。

各 UC アプリケーションによって platformConfig.xml ファイルが生成されます。Cisco Unified Communications Manager では、clusterConfig.xml ファイルも生成されます。

- ステップ **6** 次のようにして、生成されたアンサー ファイルを保存します。
	- Cisco Unified Communications Manager については、platformConfig.xml および clusterConfig.xml ファイルを UCM フォルダに保存します。
	- その他の UC アプリケーションについては、platformConfig.xml ファイルを対応する アプリケーション フォルダに保存します。
- ステップ7 ゼロタッチインストールを使用するUCアプリケーションごとに、これらの手順を繰り返しま す。

## <span id="page-24-0"></span>仮想フロッピー イメージの作成

アンサー ファイルから仮想フロッピー イメージを作成するには、次の手順を使用します。仮 想フロッピー イメージはゼロタッチ インストールで使用します。

 $\mathcal{L}$ 

ヒント .flp ファイルの推奨命名規則に従うことを推奨します。

#### 始める前に

- **1.** Winimage を使用して仮想フロッピー イメージを作成できます。Winimage は <http://www.winimage.com/download.htm> からダウンロードできます。その他のツール(BFI など)を使用して仮想フロッピー イメージを作成することもできます。
- **2.** [応答ファイルの生成](#page-23-0) (20 ページ)

- ステップ **1** Winimage で、**[**ファイル(**File**)**]** > **[**新規(**New**)**]** を選択します。
- ステップ **2 [**標準形式(**Standard format**)**]** から、**[1.44 MB]** を選択して、**[OK]** をクリックします。
- ステップ **3** UC アプリケーションの platformConfig.xml ファイルを Winimage ウィンドウにドラッグ します。
- ステップ **4** Winimage にファイルを挿入するように求められたら、**[Yes]** をクリックします。
- ステップ **5** Cisco Unified Communications Manager のみ。clusterConfig.xml ファイルを [Winimage] ウィ ンドウにドラッグします。
- ステップ **6 [File]** > **[Save as]** を選択します。
- ステップ7 次の命名規則を使用して、ファイルを仮想フロッピーイメージ(.flp ファイル)として保存し ます。
	- Cisco Unified Communications Manager: ucm.flp
	- IM and Presence サービス:imp.flp
- Cisco Unity Connection: cuc.flp
- Cisco Unified Contact Center Express: ccx.flp

ステップ **8** ゼロタッチインストールを使用するUCアプリケーションごとに、この手順を繰り返します。

## <span id="page-25-0"></span>仮想フロッピー イメージのデータストアへのアップロード

仮想フロッピー イメージをデータストアにアップロードするには、次の手順を使用します。

#### 始める前に

仮想フロッピー イメージの作成

### 手順

- ステップ **1** VMware Embedded Host Client を開始します。
- ステップ2 [ストレージ (Storage) ] を選択します。
- ステップ **3** データストアを右クリックして、データ ストアを参照します。
- ステップ **4** アップロード先のディレクトリに移動して、**[**アップロード(**Upload**)**]**アイコンをクリックし ます。
- ステップ **5** vFloppy イメージを AFG フォルダにアップロードします。
- ステップ **6 [**アップロード**/**ダウンロード(**Upload/Download**)**]** の警告で、**[**はい(**Yes**)**]** をクリックしま す。
- ステップ7 [データストア ブラウザ (Datastore Browser) ] ウィンドウを閉じます。

## <span id="page-25-1"></span>仮想マシンでの仮想フロッピーのマウントとブート オプションの設定

UC アプリケーションの仮想フロッピー イメージを対応する VM にマウントするには、次の手 順を使用します。

(注) 事前導入 VM はすでに設定されているため、このステップは事前導入 VM では不要です。

## 始める前に

仮想フロッピー イメージのデータストアへのアップロード

#### 手順

ステップ **1** VMware Embedded Host Client で、UC アプリケーション仮想マシンを選択します。

- ステップ **2 [**仮想マシン(**Virtual Machine**)**]** を選択します。
- **ステップ3** [編集 (Edit)]をクリックします。
- ステップ **4 [**仮想ハードウェア(**Virtual Hardware**)**]** タブで、**[**フロッピー ドライブ(**Floppy drive**)**]** を 選択します。
- ステップ **5 [**既存のフロッピー イメージを使用(**Use existing floppy image**)**]** を選択します。
- ステップ **6** データストアを参照して、仮想フロッピー イメージを見つけます。
- ステップ **7** ファイルを選択して **[OK]** をクリックします。
- ステップ **8 [**ステータス(**Status**)**]** から、**[**電源オン時に接続(**Connect at power on**)**]** オプションを有効 にします。
- ステップ **9 [VM**オプション(**VMOptions**)**]**タブをクリックします。**[**ブートオプション(**BootOptions**)**]** から、**[**強制的に **BIOS** に移行(**Force BIOS setup**)**]** チェック ボックスをオンにしてから、**[**保 存(**Save**)**]** をクリックします。
- ステップ **10** ゼロタッチインストールを実行するUCアプリケーションごとに、この手順を繰り返します。

## <span id="page-26-0"></span>ゼロタッチ インストールの実行

仮想フロッピー ドライブをアプリケーション VM にマウントしたら、ゼロタッチ インストー ル プロセスを実行します。すべてのゼロタッチ インストールを同時に実行することをお勧め します。

(注) VM が事前導入されている場合は、ステップ 6 のみを実行する必要があります。

## 手順

- ステップ **1** VMware Embedded Host Client で、VM を右クリックして、**[**コンソール(**Console**)**]** > **[**新しい ウィンドウでコンソールを開く(**Open console in new window**)**]** を選択します。 コンソール ウィンドウが開きます。
- ステップ **2** コンソール ツールバーの **[**電源オン(**Power On**)**]** アイコンをクリックして、仮想マシンの電 源をオンにします。
- ステップ **3** BIOS 画面が表示されたら、次のブート順序を設定します。
	- a) CD-ROM
	- b) Hard Drive
	- c) Removable Devices
	- d) Network
- ステップ **4** 設定を保存してコンソールを終了します。

UC アプリケーションのインストールがすぐに開始されます。

ステップ **5** インストールする UC アプリケーションごとに、これらの手順を繰り返します。

ステップ **6** インストールが完了したら、仮想マシンから vFloppy の設定を削除します。

## <span id="page-27-0"></span>**UC** アプリケーションの手動インストール

ゼロタッチ インストール オプションがない UC アプリケーション(Cisco Emergency Responder など)をインタラクティブなインストールプロセスに従ってインストールするには、次の手順 を使用します。

- ステップ **1** VMware Embedded Host Client で、インストールするアプリケーションの VM の電源をオンに します。
- ステップ **2** VM を右クリックして、**[**コンソール(**Console**)**]** > **[**新しいウィンドウでコンソールを開く (**Open console in new window**)**]** を選択します。 コンソール ウィンドウが表示されます。
- ステップ **3** 画面のプロンプトに従って、コンソールからアプリケーションをインストールします。
- ステップ **4** 手動の方法を使用して Cisco Unified Communications Manager と IM andPresence サービスの両方 をインストールする場合は、Cisco Unified Communications Manager パブリッシャ ノードのイン ストールを完了した後で、次の手順を実行します。
	- a) VMware Embedded Host コンソールから、Cisco Unified Communications Manager CLI にログ インします。
	- b) set network cluster subscriber dynamic-cluster-configuration 24 コマンドを実行しま す。
	- c) IM andPresenceまたはサブスクライバ仮想マシンのVMware Embedded Hostコンソールウィ ンドウを開きます。
	- d) 仮想マシンの電源をオンにします。
	- e) アプリケーションの設定情報を入力して、インストールを完了します。
- ステップ **5** インストールする UC アプリケーションごとに、この手順を繰り返します。

<span id="page-28-0"></span>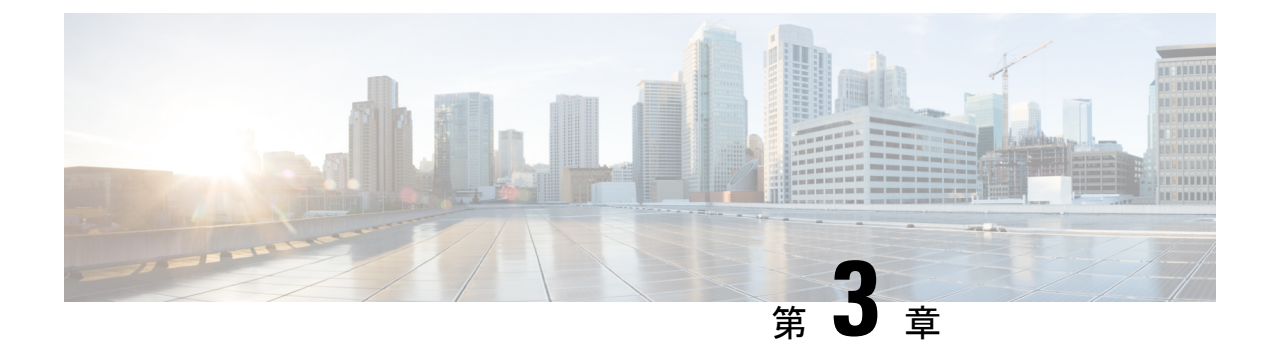

# **CiscoBusiness Edition 6000H/M**のインストー ル後

• Cisco Business Edition 6000H/M [のインストール後](#page-28-1) (25ページ)

## <span id="page-28-1"></span>**Cisco Business Edition 6000H/M** のインストール後

Cisco Business Edition 6000H/M のインストール後に、次の手順を実行します。

## 手順

ステップ **1** [ライセンスアプリケーション](#page-28-2) (25 ページ)

初回セットアップを実行して UC アプリケーションのライセンスを適用するには、次の手順を 実行します。

ステップ **2** [アプリケーションのロケールまたはパッチのインストール](#page-30-0) (27 ページ)

UC アプリケーションの新しいロケールをインストールします。

## <span id="page-28-2"></span>ライセンスアプリケーション

**Cisco Smart Licensing** でライセンスされたアプリケーションは、Business Edition7000 でプリ ロードされたCisco UnifiedCommunications Manager 12.5に適用されます。*UnifiedCommunications Manager 12.5 BE6000* 固有のライセンスの *Cisco Smart Licensing* と *Cisco Unified Communications Manager* ソリューションの概要に関する Cisco Smart Software Licensing を参照してください。 このセクションをスキップしてください。

**Product Authorization Keys (PAKs)** でライセンスされたアプリケーションは、Business Edition 6000 でプリロードされた Cisco Unified Communications Manager 11.5 に適用されます。

11.x アプリケーションは、仮想化ソフトウェア バージョン 7.x のアプライアンスでプリロード されません。11.xアプリケーションのライセンス保管情報は、便利性のためここで保管されま す。 (注)

各アプリケーションにアクセスし、一部のアプリケーションの初期設定を実行し、ライセンス を適用するには、次の手順を実行します。

- ステップ **1** 個々のアプリケーションの管理ポータルにアクセスするには、アプリケーションの IP アドレ スに移動します。次の情報を考慮します。
	- (任意)ページングサーバのインストールの場合:仮想マシンコンソールからアプリケー ション URL に関する情報を収集します。デフォルトの初回のユーザ名とパスワードは、 **admin** と **changeMe** です。
	- **Cisco Prime Collaboration Provisioning**:IP アドレスに移動し、ユーザ名として **globaladmin** を使用します。
	- **Cisco Prime Collaboration Assurance and Analytics Business**:IP アドレスに移動し、ユーザ 名として **globaladmin** を使用します。
	- **Cisco Prime Collaboration Deployment**:IP アドレスに移動し、インストール時に指定した 管理者アカウントとパスワードを使用します。詳細については、『[CiscoPrimeCollaboration](http://www.cisco.com/c/en/us/support/unified-communications/unified-communications-manager-callmanager/products-maintenance-guides-list.html) Deployment [Administration](http://www.cisco.com/c/en/us/support/unified-communications/unified-communications-manager-callmanager/products-maintenance-guides-list.html) Guide, Release 11.5(2) Admin Guide』を参照してください。
- ステップ **2** アプリケーションライセンスの購入後に、シスコから製品認証キー(PAK)が郵送されるか、 電子メールで送信されます。PAK を使用すると、シスコ製品ライセンス登録ポータル (*www.cisco/go/license*)を使用して特定のインストール用のライセンス キーを生成できます。 Cisco Prime License Manager に直接情報を入力することもできます。
- ステップ **3** アプリケーション管理ポータルを使用してライセンスキーを適用します。インストールしたア プリケーションに固有のライセンス情報については、次の点を参照してください。
	- Cisco Prime Collaboration Provisioning: Cisco Prime Collaboration Provisioning Standard Edition の使用にライセンスは不要です。必要に応じてCisco Prime Collaboration Provisioning Advanced Edition へのアップグレードを購入できます。
	- Cisco Prime Collaboration Assurance and Analytics: Cisco Prime Collaboration Assurance Standard Edition の使用にライセンスは不要です。必要に応じて Cisco Prime Collaboration Assurance Advanced and Analytics または Advanced Edition へのアップグレードを購入できます。
	- Cisco Prime Collaboration Deployment: Cisco Prime Collaboration Deployment には Cisco Unified Communications Manager のライセンスが付与されているため、Cisco Prime Collaboration Deployment Edition の使用にライセンスは不要です。
	- PagingServer:BasicPagingServerの使用にライセンスは不要です。必要に応じてAdvanced Edition へのアップグレードを購入できます。
	- Unified Communications Manager、Cisco Unity Connection、および Cisco Emergency Responder:

Cisco Prime License Manager (PLM) は、Cisco Unified Communications Manager お よびCisco UnityConnectionのインストールの一環として自動的にインストールさ れます。UnifiedCommunications Managerパブリッシャとともにインストールされ たインスタンスだけを使用して、すべてのライセンスを管理します。別の Prime License Managerインスタンスを使用して、UnifiedCommunications ManagerとUnity Connectionのライセンスを別個に管理しないでください。詳細については、『*Cisco Prime License Manager User Guide*』([http://www.cisco.com/c/en/us/support/](http://www.cisco.com/c/en/us/support/cloud-systems-management/prime-license-manager/products-user-guide-list.html) [cloud-systems-management/prime-license-manager/products-user-guide-list.html](http://www.cisco.com/c/en/us/support/cloud-systems-management/prime-license-manager/products-user-guide-list.html))を参 照してください。または、データストア内のファイルを使用して、スタンドアロ ンの PLM インスタンスをインストールすることもできます。 (注)

## <span id="page-30-0"></span>アプリケーションのロケールまたはパッチのインストール

アプリケーションVMのロケールまたはパッチをインストールするには、次のタスクを完了し ます。

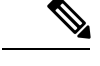

```
(注)
```
- アプライアンスに付属するパッチは、製造の時点での最新のパッチです。より新しい更新 プログラムを入手するには、http://software.cisco.com にアクセスしてください。
	- •ロケールの詳細については、電話ロケール インストーラの Wiki ([http://docwiki.cisco.com/](http://docwiki.cisco.com/wiki/Cucm-phone-locale-installers) [wiki/Cucm-phone-locale-installers](http://docwiki.cisco.com/wiki/Cucm-phone-locale-installers))を参照してください。

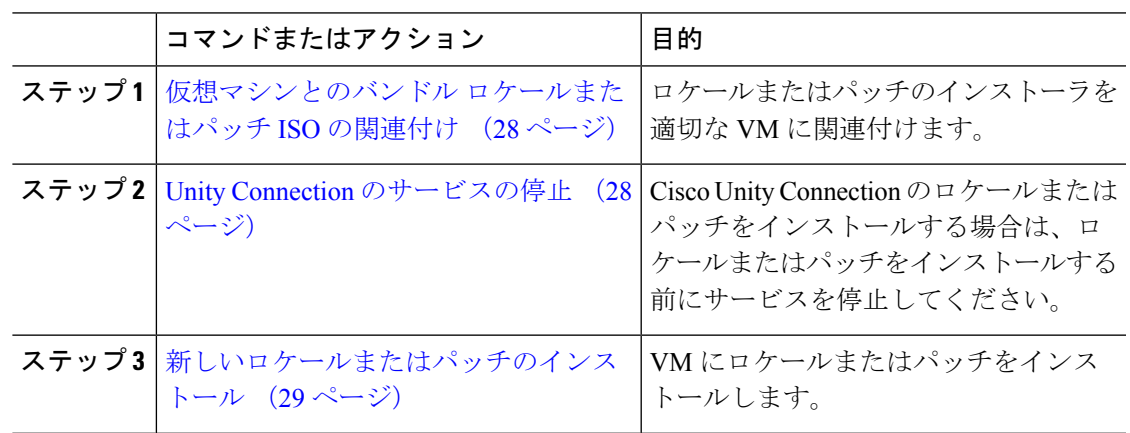

## <span id="page-31-0"></span>仮想マシンとのバンドル ロケールまたはパッチ **ISO** の関連付け

### 始める前に

次の手順を実行して、インストールプロセスを開始する前にロケールまたはパッチのイメージ を適切なアプリケーション VM に関連付けます。

#### 手順

- ステップ **1** VMwareEmbedded HostClientで、新しいロケールまたはパッチをインストールする仮想マシン を選択します。
- ステップ **2 [**編集(**Edit**)**]** をクリックします。
- ステップ **3 [**仮想ハードウェア(**Virtual Hardware**)**]** タブで、**[CD/DVD** ドライブ(**CD/DVD Drive**)**]** を選 択します。
- ステップ **4 [CD/DVD** ドライブ **1**(**CD/DVD Drive 1**)**]** ドロップダウン リストから、**[**データストア **ISO** ファイル(**Datastore ISO File**)**]** を選択します。
- ステップ **5** データストアを **[**参照(**Browse**)**]** して、適切なロケールまたはパッチ ISO ファイルを選択し ます。
- ステップ6 [選択 (Select) ] をクリックします。
- ステップ **7 [CD/DVD** ドライブ **1**(**CD/DVD Drive 1**)**]** で、**[**ステータス(**Status**)**]** にある **[**電源オン時に接 続(**Connect at power on**)**]** チェック ボックスをオンにします。
- ステップ **8** 新しいロケールまたはパッチをインストールする VM ごとに、この手順を繰り返します。

## <span id="page-31-1"></span>**Unity Connection** のサービスの停止

Cisco Unity Connection の新しいロケールまたはパッチをインストールする場合は、次の手順を 使用します。新しいロケールまたはパッチをインストールする前に、UnityConnection VMで動 作しているサービスを停止する必要があります。

- ステップ **1** Cisco Unity Connection Serviceability にログインします。
- ステップ **2 [**ツール(**Tools**)**]** > **[**サービスの管理(**Service Management**)**]** を選択します。
- ステップ **3** 次のサービスを停止します。
	- 接続会話マネージャ
	- 接続ミキサー

## <span id="page-32-0"></span>新しいロケールまたはパッチのインストール

Business Edition アプライアンスに UC アプリケーションの新しいロケールまたはパッチをイン ストールするには、次の手順を使用します。

(注)

- Cisco Unified Communications Manager の場合は、サブスクライバ ノードにインストールす る前に、パブリッシャノードのロケールまたはパッチをインストールしてノードを再起動 する必要があります。
	- Cisco Unified Communications Manager と Cisco Unity Connection のロケールを並行してイン ストールできます。

### 手順

- ステップ **1** Cisco Unified Communications OS の管理にログインします。
- ステップ **2 [**ソフトウェア アップグレード(**Software Upgrades**)**]** > **[**インストール**/**アップグレード (**Install/Upgrade**)**]** の順に移動します。**[Software Installation/Upgrade]** ウィンドウが表示され ます。
- ステップ **3 [Source]** ドロップダウン リスト ボックスから **[DVD/CD]** を選択します。
- ステップ4 [次へ (Next) ] をクリックします。
- ステップ **5** インストールする更新ファイルを選択し、**[**次へ(**Next**)**]**をクリックします。
- ステップ **6** ダウンロードが完了したら、**[Next]** をクリックします。
- ステップ **7** ロケールまたはパッチのインストール後、アプライアンスを再起動します。
	- a) VMware Embedded Host Client にログインします。
	- b) ロケールまたはパッチをインストールした VM を右クリックして、**[**ゲスト **OS**(**Guest OS**)**]** > **[**再起動(**Restart**)**]** を選択します。

### 次のタスク

Cisco Business Edition 6000 アプライアンスをインストールした後は、ユーザとデバイスをプロ ビジョニングし、システムの機能を設定できます。次のガイドを参照してください。

• Cisco Prime Collaboration Provisioning ガイド

I

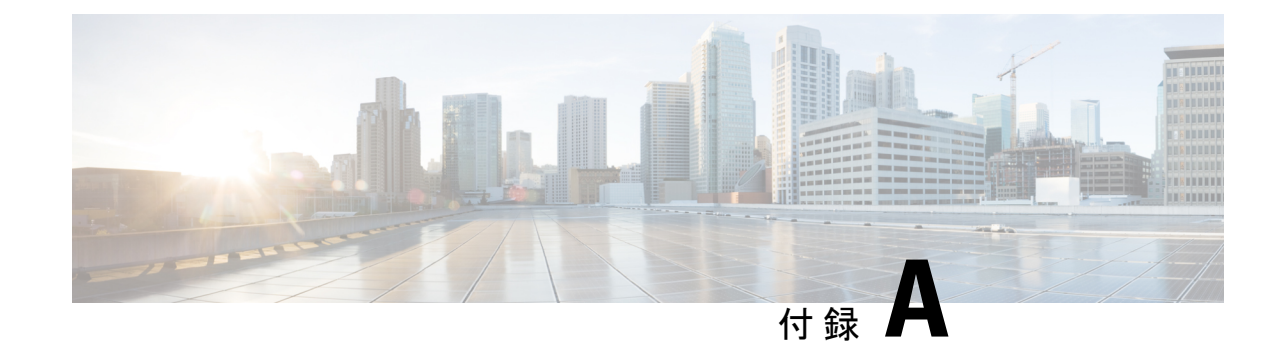

# <span id="page-34-0"></span>サポートされるソリューション キャパシ ティ

• [サポートされるソリューション](#page-34-1) キャパシティ (31 ページ)

# <span id="page-34-1"></span>サポートされるソリューション キャパシティ

このセクションでは、Cisco Business Edition 6000 の同時運用アプリケーション用にサポートさ れている導入のいくつかの制限について説明します。アプライアンスのオーバーサブスクライ ブを避けるために、システム使用率を計画しながらこれらの制限内に収めることが重要です。

I

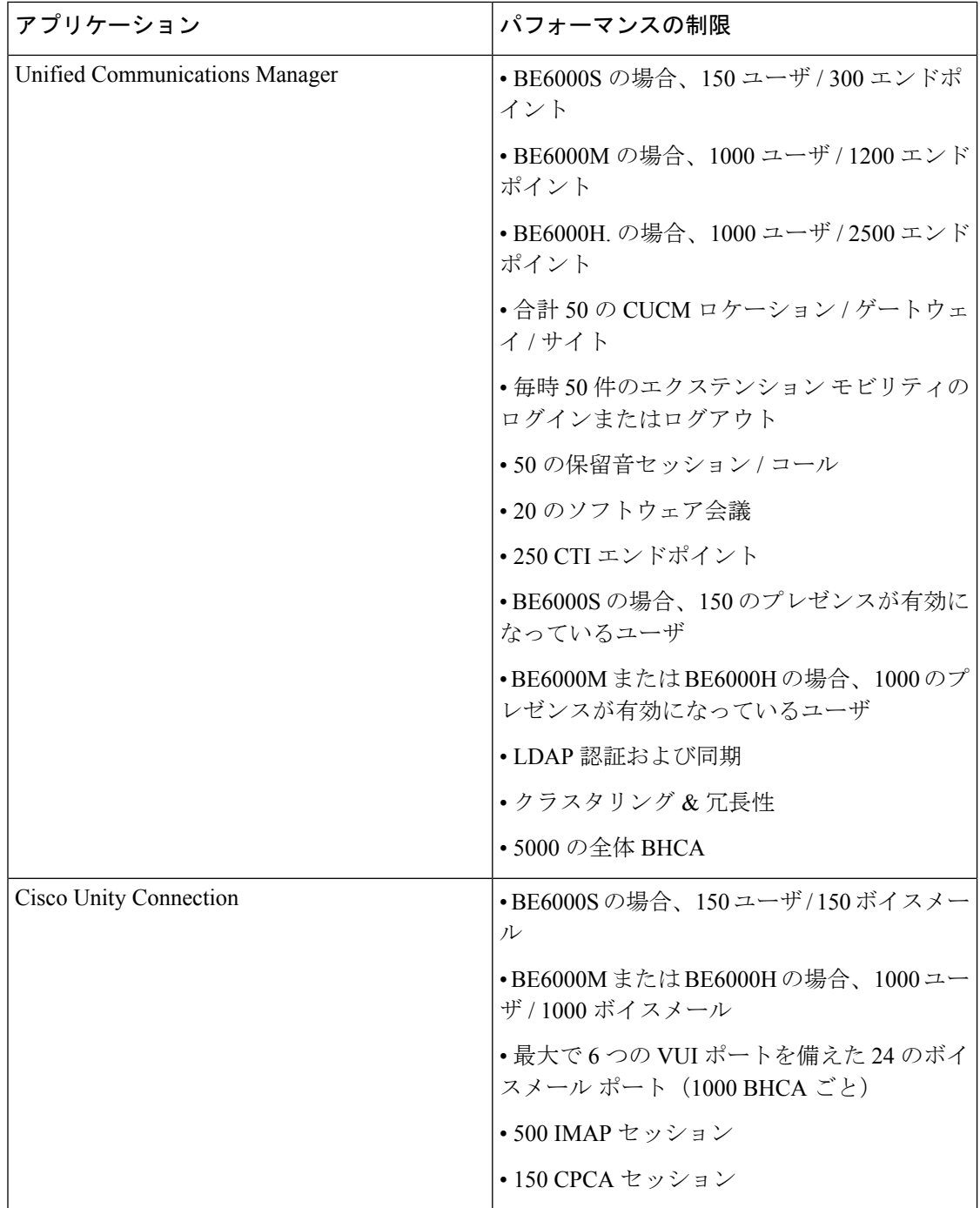

 $\mathbf I$ 

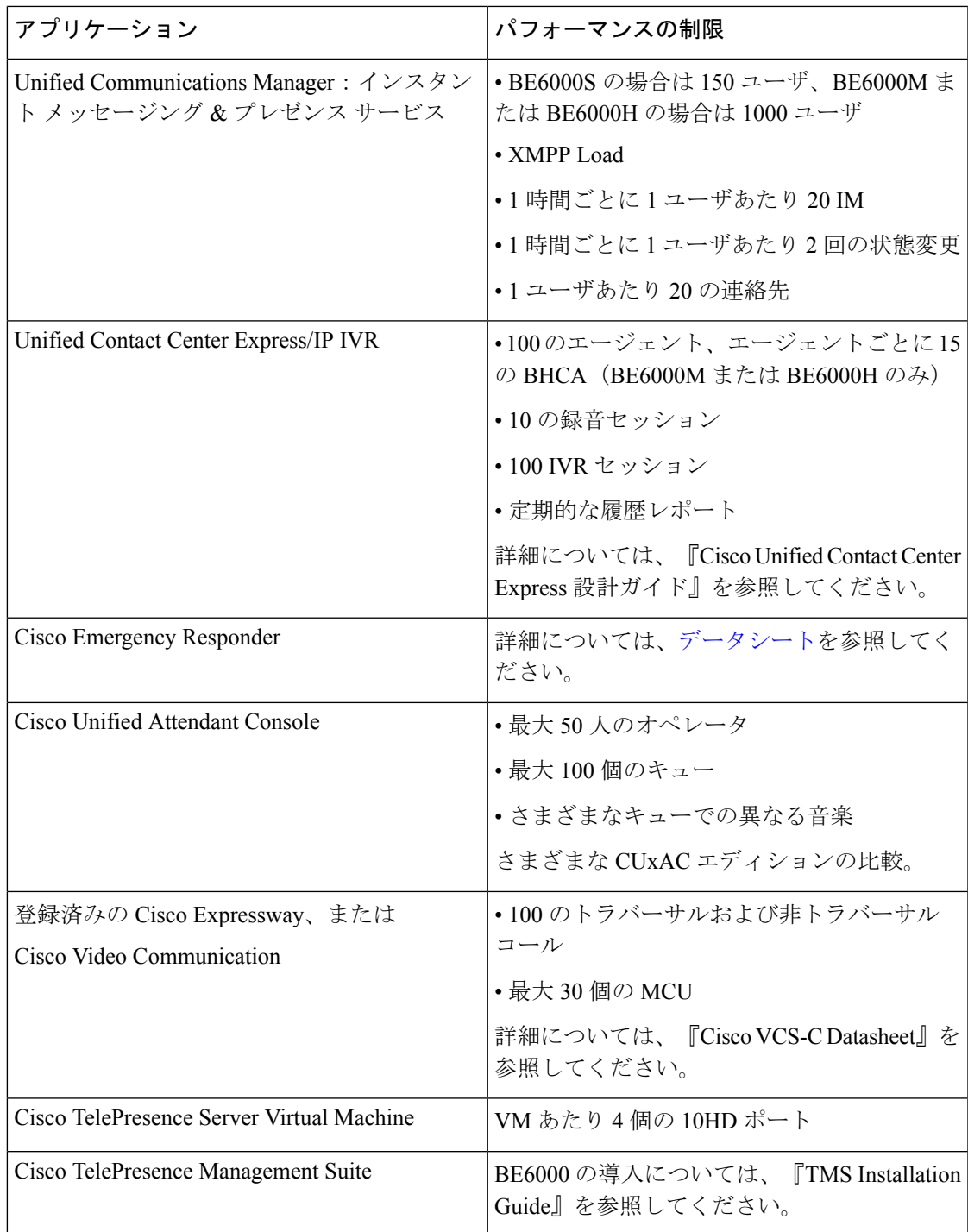

I

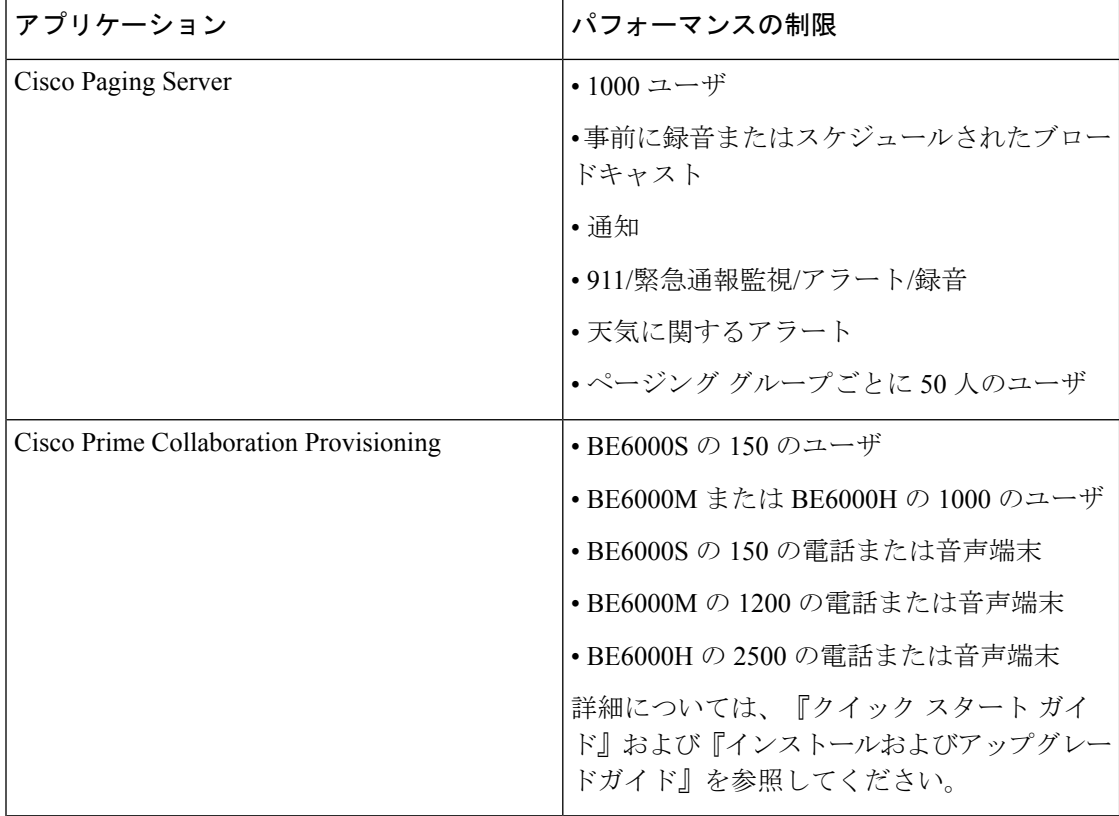

<span id="page-38-0"></span>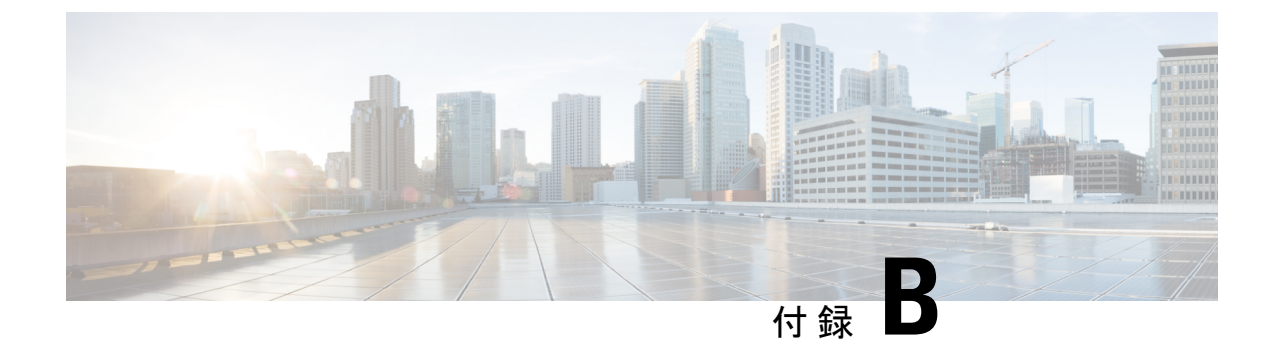

# **CUCM 12.5**の**BE6000**固有のライセンスに関 する **Cisco Smart Licensing**

• UnifiedCommunications Manager 12.5BE6000[固有のライセンスに関する](#page-38-1)CiscoSmart Licensing (35 [ページ\)](#page-38-1)

# <span id="page-38-1"></span>**Unified Communications Manager 12.5 BE6000** 固有のライセ ンスに関する **Cisco Smart Licensing**

Cisco Smart Licensing の概要および Unified Communications Manager 12.0 以上との使用方法につ いては、「*Cisco Unified Communications Manager* ソリューションの概要に関する *Cisco Smart Software Licensing*」 を参照してください。

この付録の手順は、BE6000 固有の UCL および UWL 12.5 のスターターパッケージを購入し、 ユーザライセンスを追加した場合にのみ適用されます。これらのライセンスについては、パー トナーおよびシスコ従業員が利用できる「*BusinessEdition 6000*注文ガイド」を参照してくださ い。

- 別のライセンス オファーを使用している場合、または (非 BE6000 固有の UCL、UURL、 企業契約、Collaboration Flex Plan など) を使用している場合は、今すぐ停止し、手順につ いては *Cisco Unified Communications Manager* ソリューションの概要で Cisco Smart Software Licensing を参照してください。
- BE6000 固有のライセンスの Smart Licensing は、12.5 以降の Collaboration System リリース でのみ使用できます。
- BE6000 固有のライセンスでは Unified Communications Manager 12.5 が Cisco Smart Licensing を使用する必要があります。また、UCM 12.5 の場合は CLI を使用して「BE6000 モード」 を有効にする必要があります。
- BE6000 固有のライセンスで Unified Communications Manager 11.5 を使用するには、引き続 き Cisco Smart Licensing ではなく、Cisco Product Authorization Keys (PAK) と Cisco Prime License Manager を使用する必要があります。
- Cisco Smart Account を作成する必要があります (これはインストールの前に行われます)。 このアカウントには、新しく購入した BE6000 12.5 ライセンスをデポジットする必要があ ります。インストールされているベース顧客は、ライセンスを12.5に移行し、このアカウ ントのデポジットを受け取る必要があります。
- **1.** BE6000 固有の 12.5 ライセンスを取得します。これらの手順は、必要な購入/調達プロセス がすでに完了済みであることが前提になります。パートナーおよびシスコの従業員は、 「Business Edition 6000 12.5 の注文ガイド」を参照してください。
- **2.** Cisco Smart Software Manager でスマートアカウント/仮想アカウントをプロビジョニング し、BE6000 固有のライセンスがスマートアカウント/仮想アカウントに割り当てられてい るか確認します。

詳細については、「*Cisco Smart SoftwareLicensing with Cisco Unified Communications Manager* ソリューションの概要」を参照してください 。

BE6000 固有のスターターパッケージおよびアドオンユーザのライセンスが、スマートア カウント/仮想アカウントに適切に割り当てられているか確認します。

BE6000 12.5 固有のライセンスおよびスターターパックライセンスが割り当てられている スマートアカウント/仮想アカウントを示す CiscoSmartSoftware Manager の次のスクリーン ショットを参照してください。

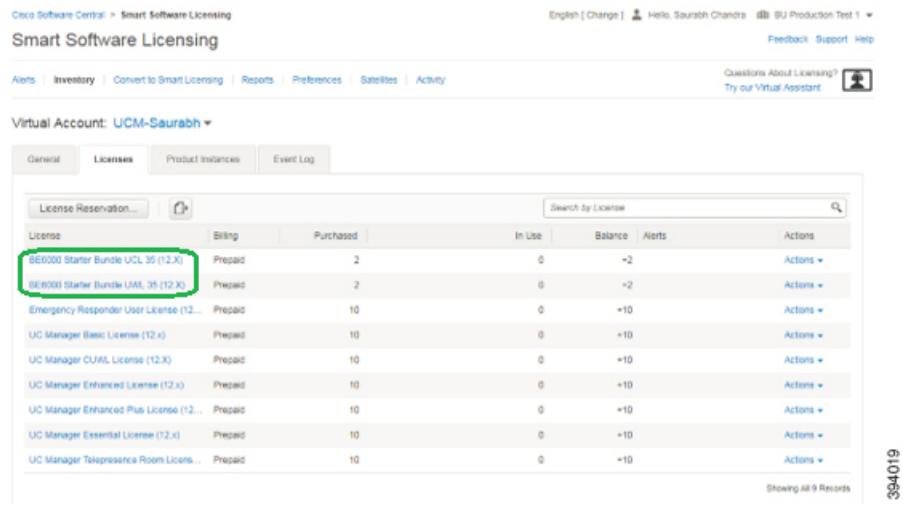

**3.** Cisco Smart Software Manager から Unified Communications Manager 12.5 の登録トークンを取 得します。

詳細については、「*Cisco Smart SoftwareLicensing with Cisco Unified Communications Manager* ソリューションの概要」を参照してください 。

登録トークンのコピーまたはダウンロード先の次のスクリーンショットを参照してくださ い (ステップ 6 でこれを行う必要があります)。

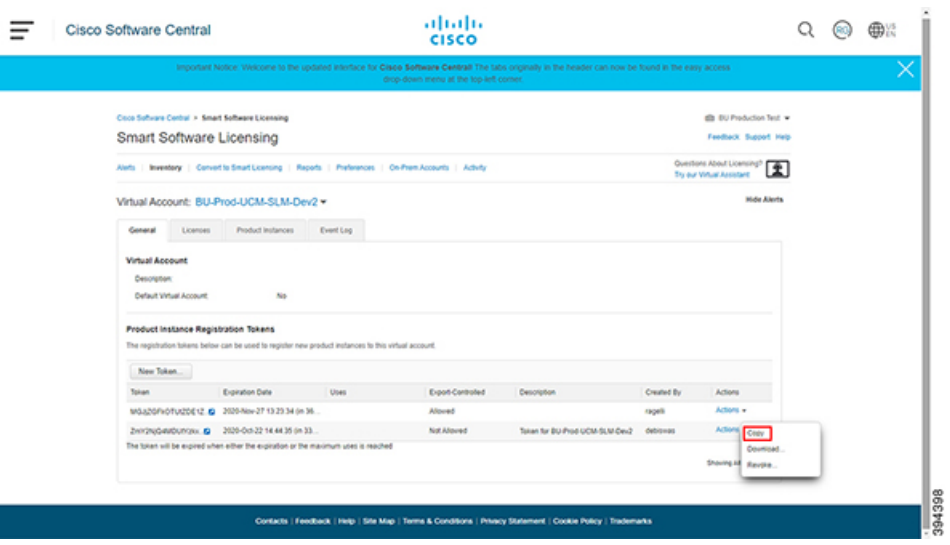

**4.** Unified Communications Manager 12.5 (または Unified Communications Manager のバージョン を古いリリースから 12.5 にアップグレード) をインストールします。

BE6000 の Unified Communications Manager が最初に 12.5 としてインストールされている場 合、または古いリリースから 12.5 にバージョンアップグレードされた場合、Unified Communications Manager 12.5 はすぐに次のモードに入ります。

- 登録ステータスは「未登録」です。
- ライセンス認証ステータスは「評価モード」です。Unified Communications Manager 12.5 は、90 日間または Cisco Smart Software Manager に登録されるまで (どちらか先) 「評価モード」の状態を維持します。
- ライセンス モード「企業」

以下は、Unified Communications Manager 12.5 をインストールしてデバイスを設定した直後 の初期モード設定のスクリーンショットです。

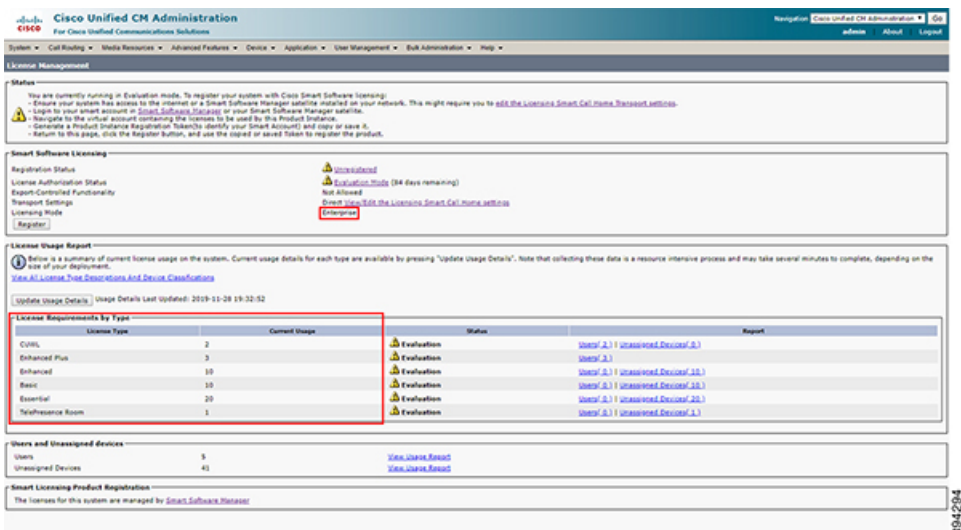

登録なしで90日後に「評価モード」が終了した場合、UnifiedCommunications Manager 12.5 は「強制モード」に入り、管理上の変更は無効になります。

登録後、Unified Communications Manager 12.5 は Cisco Smart Software Manager (CSSM) と定 期的に同期して Unified Communications Manager 12.5 の認証ステータスを確認し、Unified Communications Manager 12.5 クラスタのローカルで消費または使用されるライセンスを持 つ顧客の登録済みライセンスを検証します。CSSM から「認証期限切れ」または登録ライ センスの不十分な数量と使用済みライセンスの不十分な量がレポートされた場合、Unified Communications Manager 12.5 は「規格外」ステータスに入ります。ライセンスを準拠状態 に戻すには90日間の超過期間があり、その期間が終了すると、Unified Communications Manager 12.5は「強制モード」になり、管理上の変更は無効になります。

詳細については、「*Cisco Smart SoftwareLicensing with Cisco Unified Communications Manager* ソリューションの概要」を参照してください 。

**5.** Unified Communications Manager 12.5 クラスタを「BE6000 モード」に設定し、使用する BE6000 スターターパックを指定します。

UnifiedCommunications Manager 12.5のパブリッシャノードで、プラットフォームのコマン ドライン インターフェイス **utils BE6000Mode** 有効化を実行し、12.5 へのインストールま たはバージョンアップグレードに使用する BE6000 のスターターパックライセンスを指定 します。

- BE6000 UCL スターターバンドル (UCL 拡張 + ボイスメール用)
- BE6000 UWL スターターバンドル (UWL 標準用)
- NONE

次に、使用するコマンドラインのスクリーンショットを示します。

```
dmin:utils BE6000Mode enable
.<br>Executing this command will enable BE6000 mode and must restart the "Cisco Smart License Manager" service for changes to take effect.<br>Continue (y/n)?y
lease select the starter bundle from these options (1/2/3) :<br>.. BE6000 UCL Starter Bundle
 . 8E6000 UWL Starter Bundle
 NONE
Service restart is in progress, please wait...
 6000 mode is enabled with starter bundle :BE6000 UCL Starter Bundle.
```
394

例として、次のスクリーンショットを参照してください。Unified Communications Manager 12.5は、「BE6000 UCLスターターバンドル」で「BE6000モード」に登録された直後に表 示されます(CiscoSmartSoftware Managerの登録済みライセンスからまだ要求されていない 1 つのユニットの消費または使用を表示)。

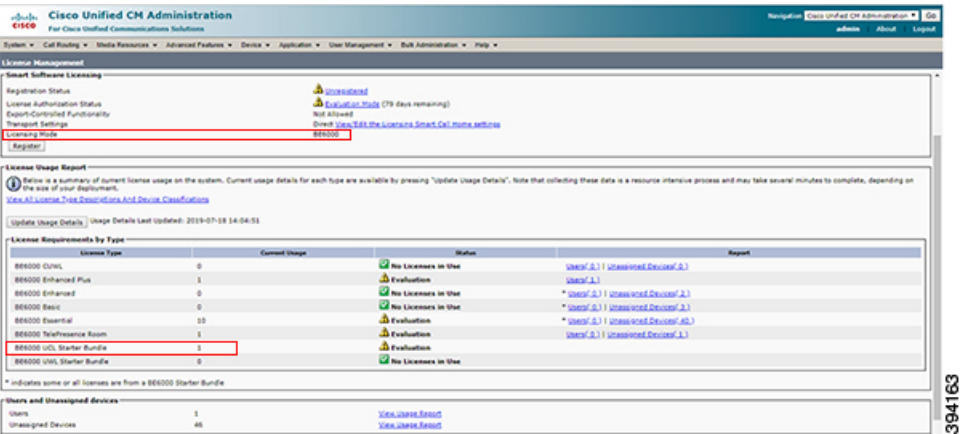

**6.** 登録トークンを使用して、BE6000 UnifiedCommunications Manager 12.5をCiscoSmartSoftware Manager に登録します。

詳細については、「*Cisco Smart SoftwareLicensing with Cisco Unified Communications Manager* ソリューションの概要」を参照してください 。

Unified Communications Manager 12.5 の発行元で、ステップ 3 で取得した登録トークンを入 力します。

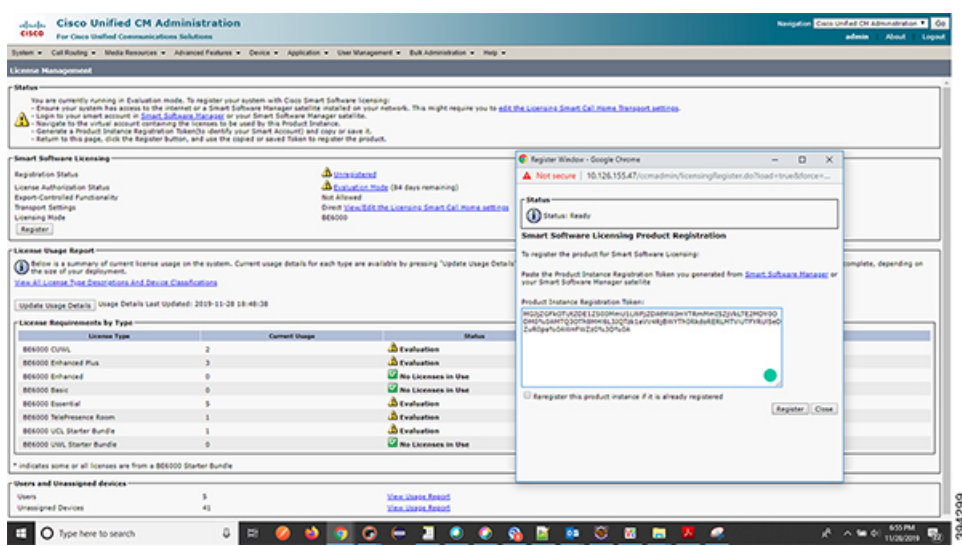

その後、Unified Communications Manager 12.5 の発行元は、Cisco Smart Software Manager の 登録済みライセンス インベントリから、1 つの BE6000 スタータ バンドルをリクエストた り、使用したりします。リクエストされたスターターバンドルの機能レベルのリクエスト は、プラットフォームのコマンドライン インターフェイス **utils BE6000Mode** 有効化の実 行中に指定した機能です。発行元が「BE6000 モード」の Unified Communications Manager 12.5 クラスタでは、BE6000 のスタータ キット ライセンスを 1 回リクエストするか、また は使用することができます。クラスタは、BE6000 ソリューションの容量制限に応じて、 BE6000 固有または BE6000 固有ではないアドオン ユーザ ライセンスの任意の数をリクエ ストおよび使用できます。

たとえば、BE6000UCLスターターパックを使用して「BE6000モード」で正常に登録およ び承認されたUnifiedCommunications Manager 12.5の場合は、UnifiedCommunications Manager 12.5 および Cisco Smart Software Manager と Cisco Smart Software Manager に表示される次の スクリーンショットを参照してください (認証および登録されたユニットを 1 台使用して いる場合)。

Unified Communications Manager:

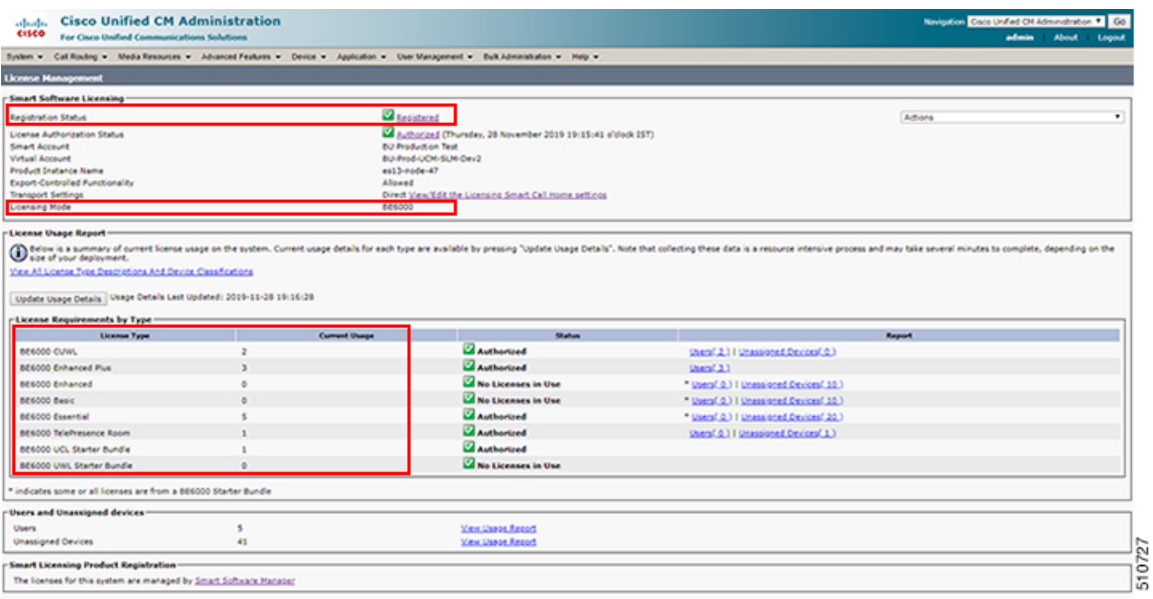

### Cisco Smart Software Manager:

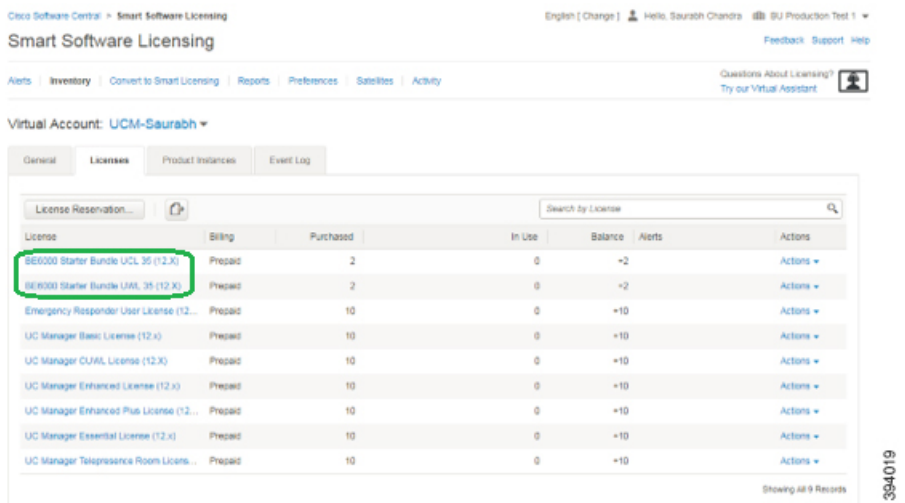

## スターターバンドル ライセンス消費

以下は、12.5でデバイスを設定した後、UnifiedCommunicationsManagerをインストールした直 後の初期モード設定のスクリーンショットです。

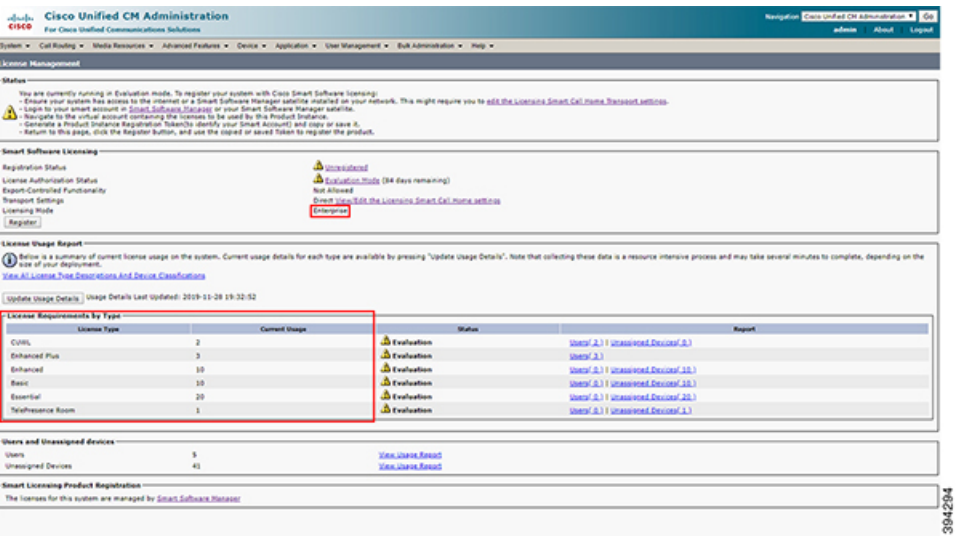

ユーザが **utils BE6000Mode** の有効化を行い、**BE6000 UCL** スターターバンドルを選択する場 合

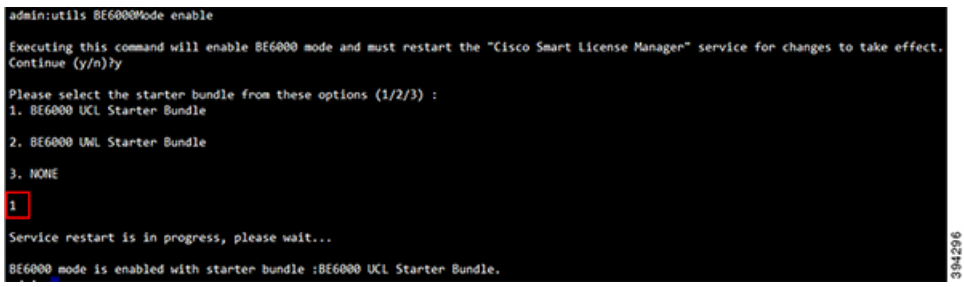

## 次の図は、上記の選択のライセンス使用の変化を示しています。

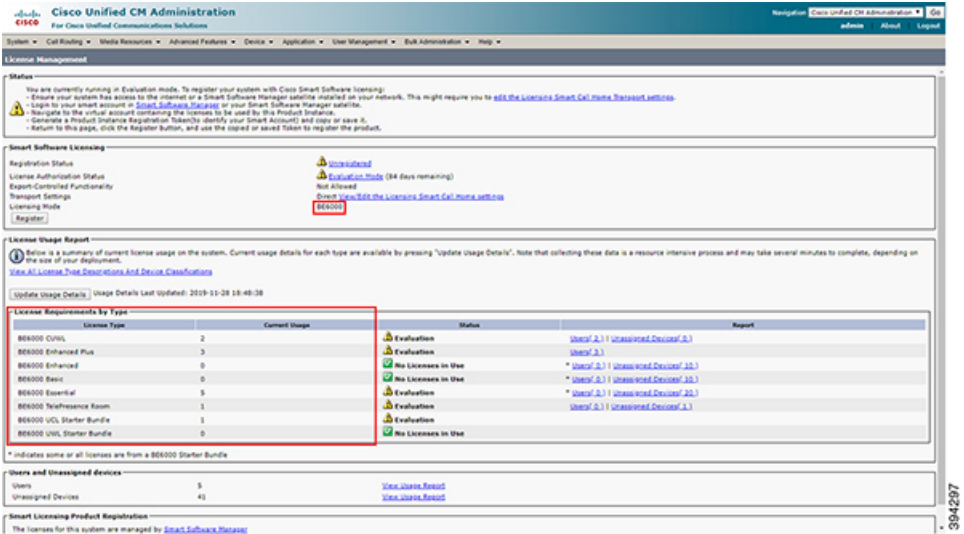

ユーザが **utils BE6000Mode** の有効化を行い、**BE6000 UWL** スターターバンドルを選択する場 合

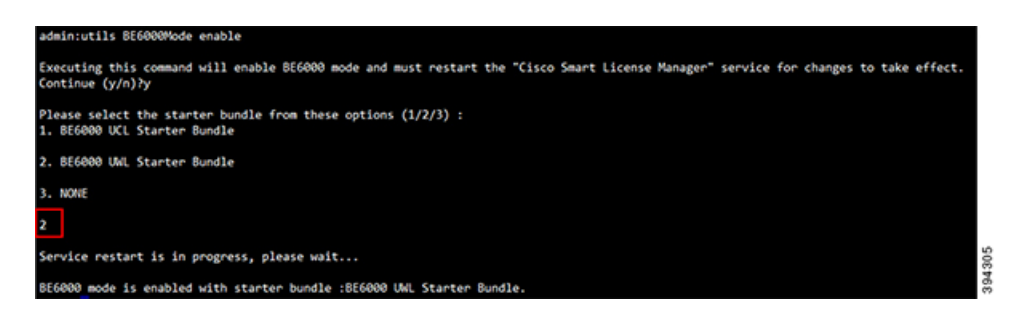

## 次の図は、上記の選択のライセンス使用の変化を示しています。

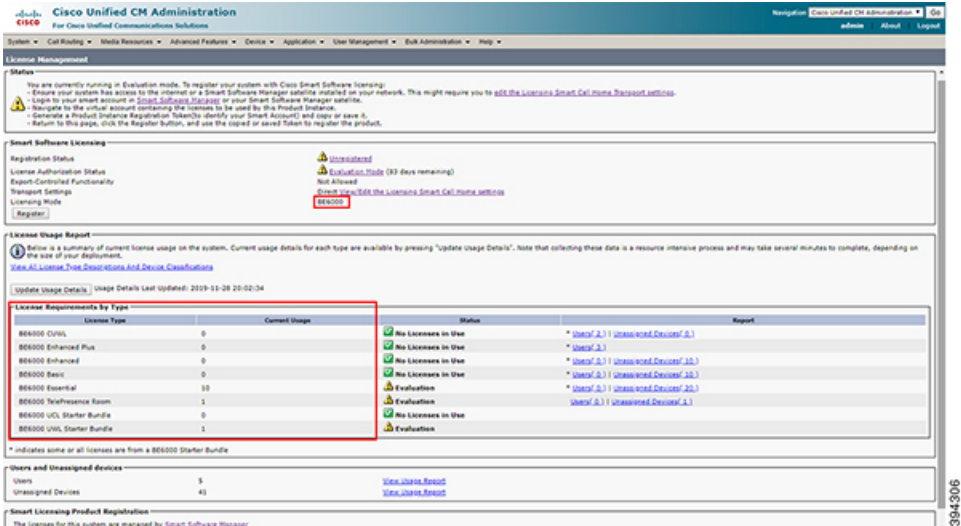

## ユーザが **utils BE6000Mode** の有効化を実行して、**[**なし(**None**)**]** を選択した場合

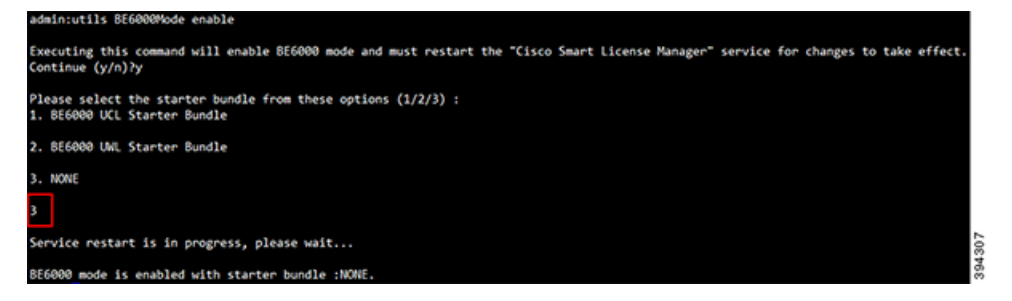

次の図は、上記の選択のライセンス使用の変化を示しています。

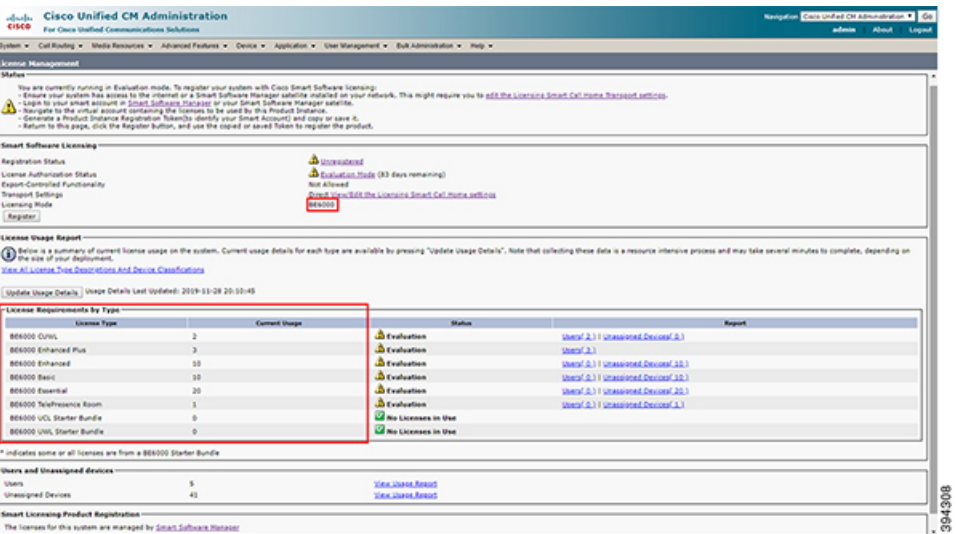

## アドオン ユーザ ライセンスの使用

BE6000 モードでは、Unified Communications Manager 12.5 は、BE6000 のスターターバンドル アドオンとエンタープライズ アドオンを使用します。

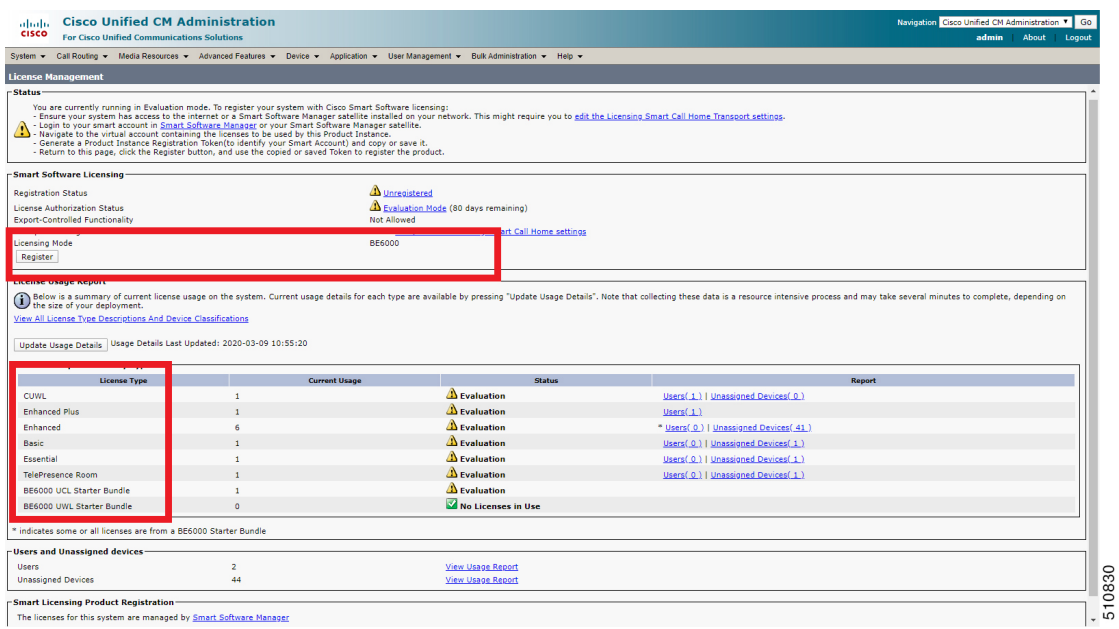

**Cisco Business Edition 6000H/M (M5)**、リリース **12.5 (CSR 12.7)** の設置ガイド

<span id="page-48-0"></span>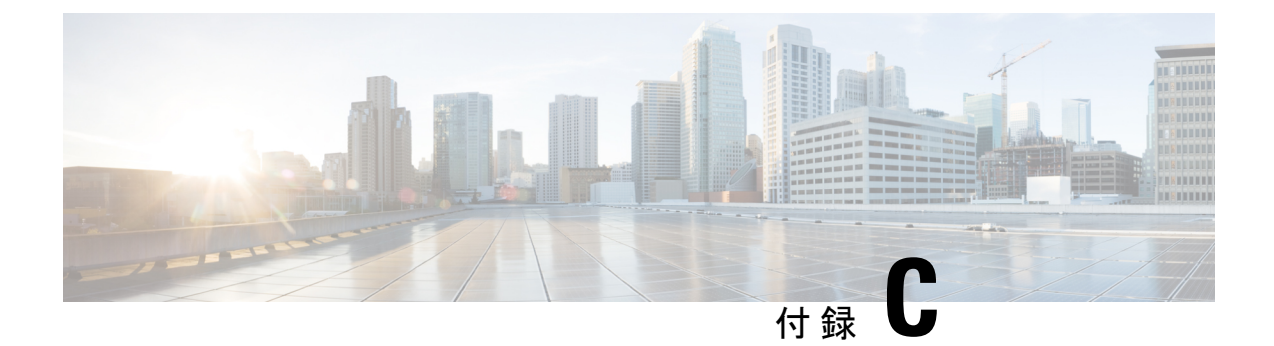

# **Business Edition 6000**アプライアンスの再構 築

- Business Edition 6000 [アプライアンスの再構築](#page-48-1) (45 ページ)
- [ハードウェアおよび仮想化ソフトウェアの再インストール](#page-48-2) (45 ページ)
- [埋め込み仮想化ライセンスの再適用](#page-49-0) (46 ページ)

## <span id="page-48-1"></span>**Business Edition 6000** アプライアンスの再構築

次の状況では、この付録を使用します。

- アプライアンスのハードウェア交換または RMA。
- ハードウェア交換、ディスクの再フォーマット、RAID の再構築、仮想化ソフトウェアの 再インストール/アップグレードなどの要因によって引き起こされたソフトウェアの再イ ンストール。
- 埋め込み仮想化ライセンスキーの再適用

# <span id="page-48-2"></span>ハードウェアおよび仮想化ソフトウェアの再インストー ル

ハードウェアを再プロビジョニングする必要がある場合、または VMware vSphere ESXi を再イ ンストールする必要がある場合は、次の「仮想サーバでのシスココラボレーション」の手順に 従ってください。[https://www.cisco.com/c/en/us/td/docs/voice\\_ip\\_comm/cucm/virtual/CUCM\\_BK\\_](https://www.cisco.com/c/en/us/td/docs/voice_ip_comm/cucm/virtual/CUCM_BK_C90D1BE9_00_cisco-collaboration-on-virtual-servers.html) [C90D1BE9\\_00\\_cisco-collaboration-on-virtual-servers.html](https://www.cisco.com/c/en/us/td/docs/voice_ip_comm/cucm/virtual/CUCM_BK_C90D1BE9_00_cisco-collaboration-on-virtual-servers.html)

- BE6000M (M5) アプライアンスは UCS C220 M5SX TRC#1 に対応
- BE6000H (M5) アプライアンスは UCS C220 M5SX TRC#2 に対応

## <span id="page-49-0"></span>埋め込み仮想化ライセンスの再適用

Cisco Commerce Services & amp; cisco.com のサブスクリプションまたは My Cisco Entitlements を 確認して、アプライアンスが注文した仮想化ソフトウェアオプションを確認してください。

アプライアンスが次のいずれかのオプションで注文された場合、組み込み仮想化ライセンスが あります。

- BE6K-VIRTBAS-7X
- BE6/7K-VIRTBASP-7X
- BE6/7K-8X
- VMW-VS6-HYPPLS-K9
- VMW-VS6-FND-K9
- VMW-VS6-CVSTD-K9

代わりにオプション **VIRT-LIC-NONE** でアプライアンスを注文した場合、または、別の仮想 化ライセンスに置き換えた場合、組み込み仮想化ライセンスはありませんので、以下の手順は 適用されません。

VMware の設計により、埋め込み仮想化ライセンスは汎用の VMware vSphere ESXi ライセンス とは異なって動作します。

- これらは Cisco TAC でサポートされています。サポートに関しては、VMware に問い合わ せないで下さい。
- これらは、myvmware.com で管理されている場合もあります。
- これらは、VMware.com パートナー アクティベーション コード (PAC) でも、シスコ製品 認証キー (PAK) でもありません。
- ライセンスは事前にアクティブ化されたシリアル番号のため、myvmware.com でアクティ ベーションを要求またはサポートしません。
- これらは固定 2-CPU に事前に組み合わされているため、myvmware.com でネットワークを 介して分割または拡張することはできません。
- これらは、Embedded Host Client を介してアプライアンスに適用する必要があり、vCenter にこれらのライセンス キーは追加しないでください。vCenter による適用や vCenter ライ センス プールへの追加はサポートされていません。
- •詳細については、[http://www.cisco.com/c/dam/en/us/td/docs/voice\\_ip\\_comm/uc\\_system/](http://www.cisco.com/c/dam/en/us/td/docs/voice_ip_comm/uc_system/%20virtualization/virtualization-software-requirements.html#license_comparison) [%20virtualization/virtualization-software-requirements.html#license\\_comparison](http://www.cisco.com/c/dam/en/us/td/docs/voice_ip_comm/uc_system/%20virtualization/virtualization-software-requirements.html#license_comparison)を参照してくだ さい。

埋め込み仮想化ライセンスはマスターキーです。同じ埋め込み仮想化ライセンスオプションを 使用して複数のアプライアンスを購入した場合は、すべてのアプライアンスが最初のインス トールで同じライセンス シリアル番号を使用します。新しいメジャーリリース (6.x ~ 7.x など) にバージョンをアップグレードすると、vCenter をサポートするライセンスが、各アプライア ンス固有のライセンスキーになります。

Embedded Host Client を使用してアプライアンスに対して、組み込み仮想化ライセンス シリア ル番号を適用する必要があります。vCenter にこれらは追加しないでください。vCenter を介し て適用しようとすると、一切動作しないか、購入したアプライアンスの一部でのみ動作しま す。

vCenter を介して埋め込み仮想化ライセンス シリアル番号を申請する場合は、次の手順に従っ て「un-do(元に戻す)」(「ホスト」は、ESXi ホストとしてアプライアンスを指します) して ください。

- vCenter で、ホストがスタンドアロン (vCenter によって管理されていない) であるように し、ホストをインベントリから削除してください (重要:「切断」するだけではなく)。
- ホストがスタンドアロン (vCenter によって管理されていない) の場合は、ホスト上の埋め 込みホストクライアントで既存のライセンスキーを削除してから、埋め込み仮想化ライセ ンスキーを入力/割り当てます。
- vCenter に戻り、ホストをインベントリに再追加します。ステップ 2 で入力した埋め込み マスターキーが表示される必要があります。

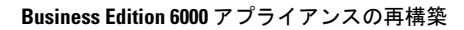

I